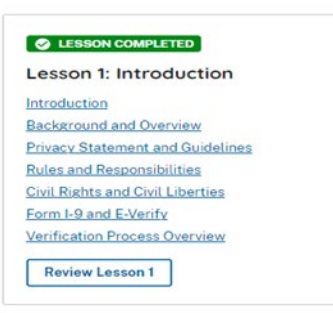

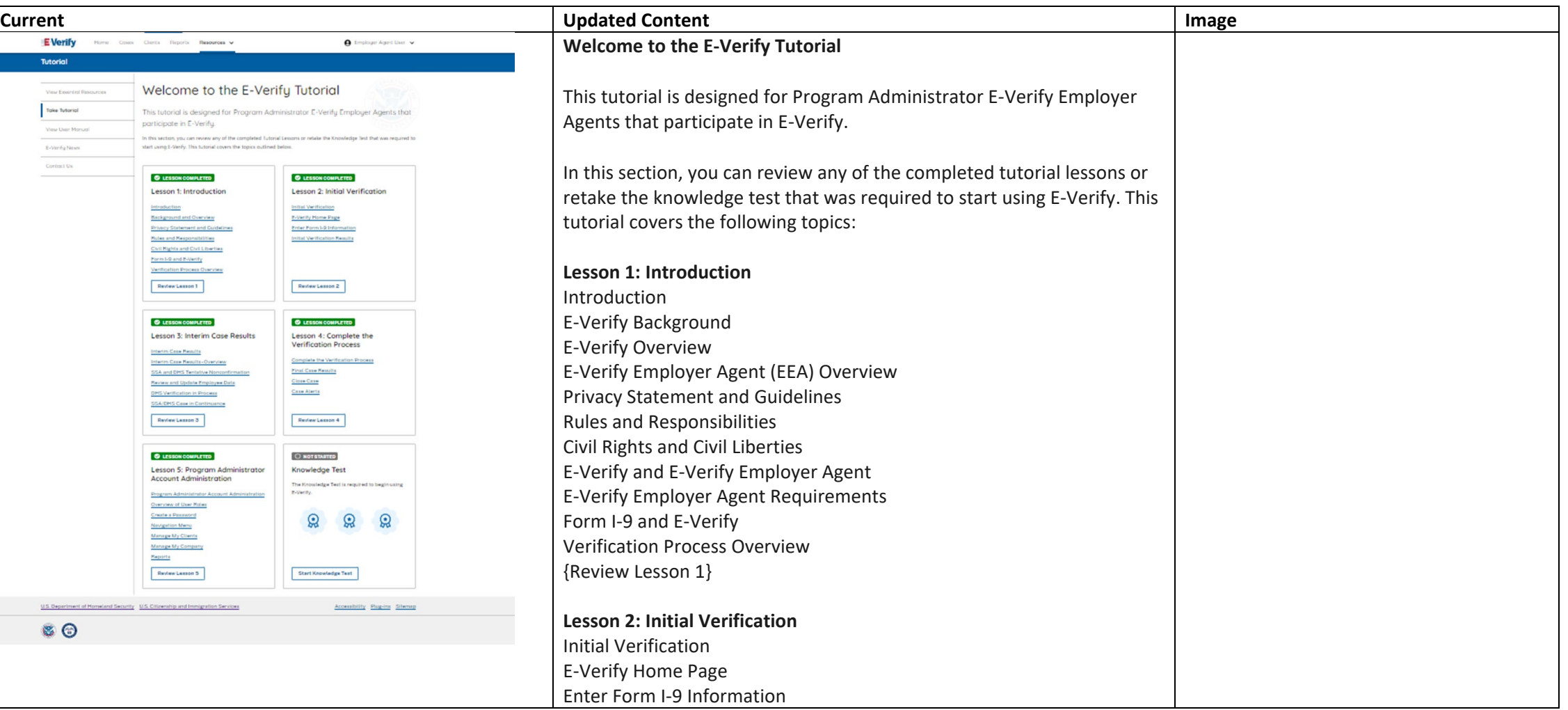

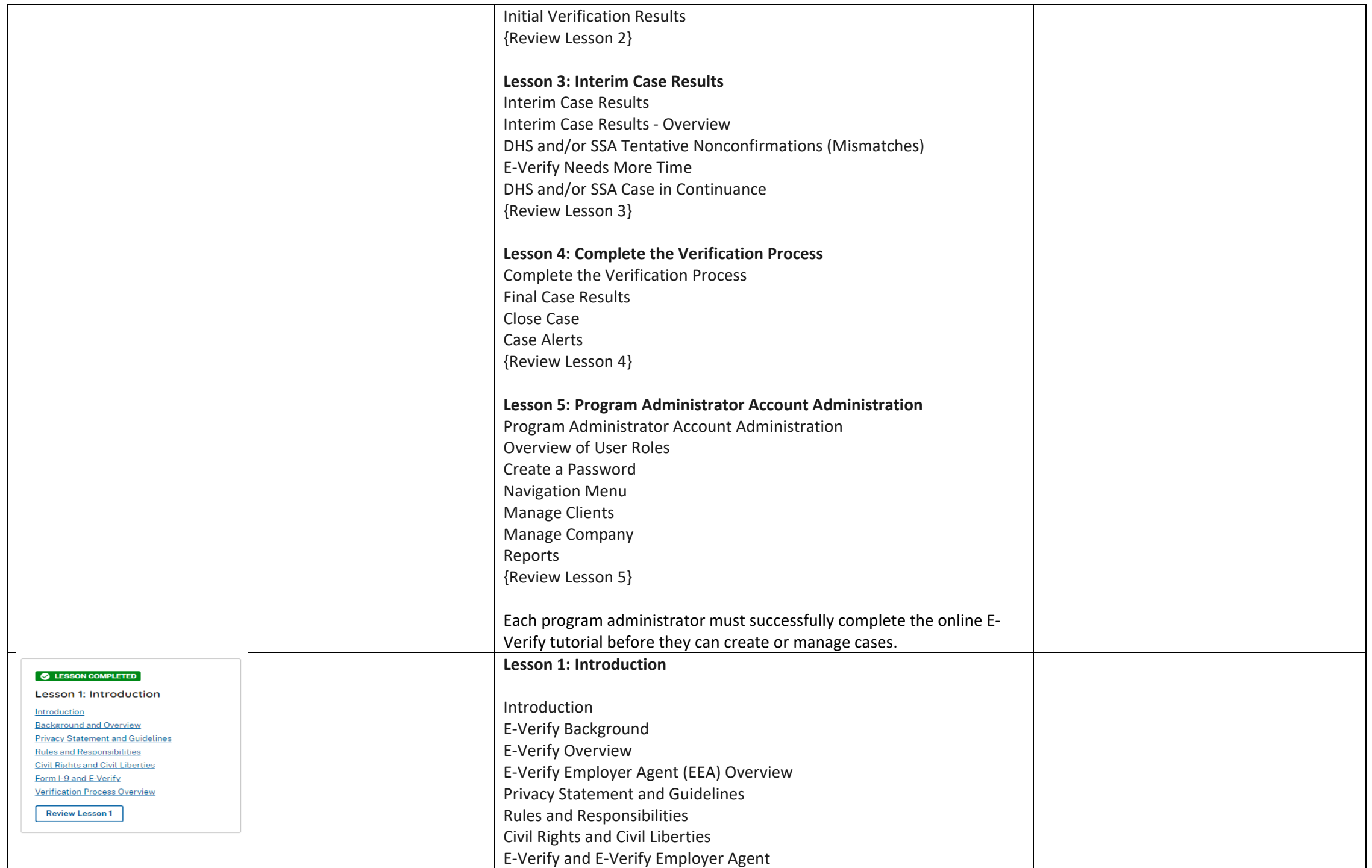

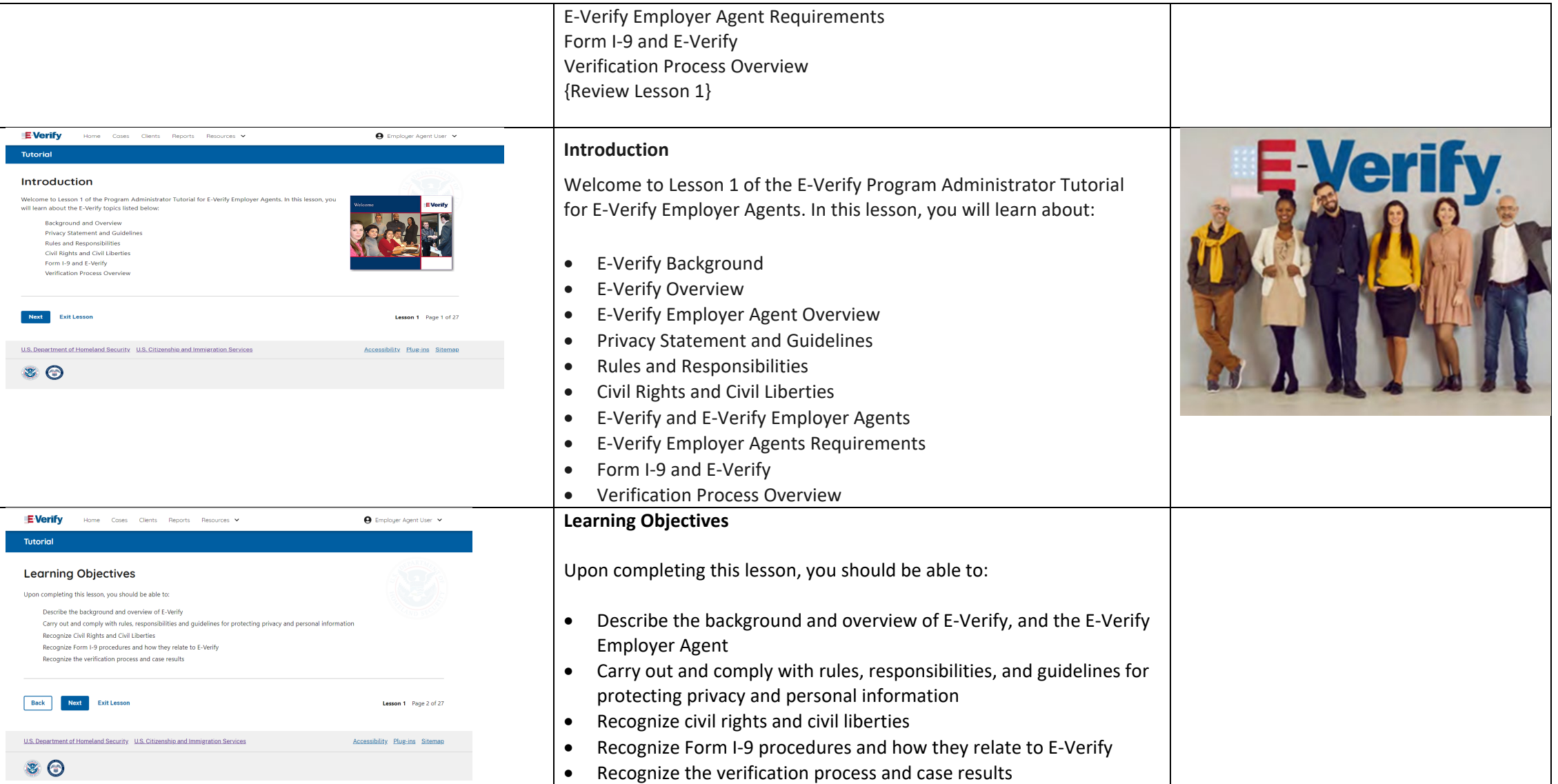

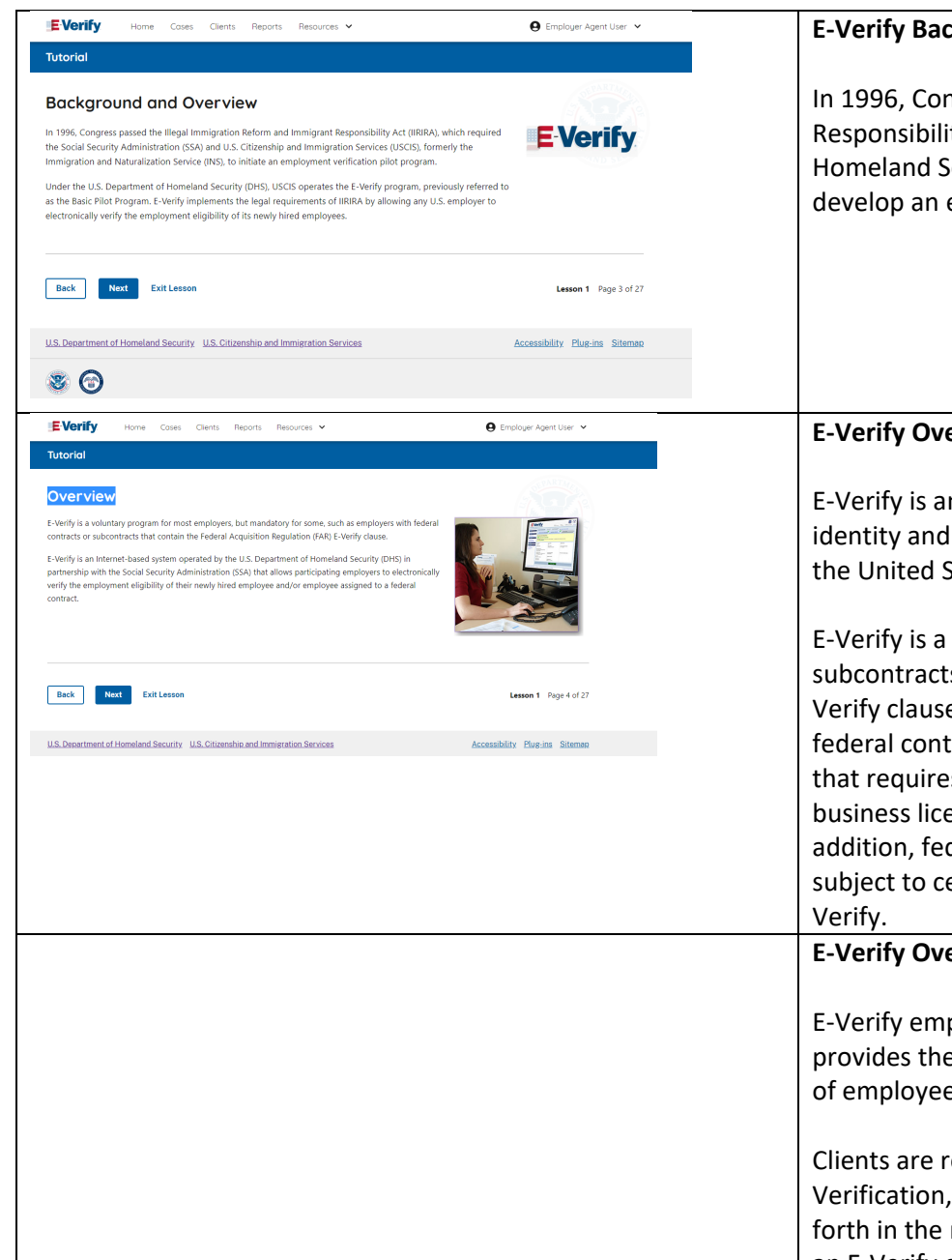

#### **E-Verify Background**

In 1996, Congress passed the Illegal Immigration Reform and Immigrant Responsibility Act (IIRIRA), which required the Department of Homeland Security (DHS) and Social Security Administration (SSA) to develop an employment confirmation process now known as E-Verify.

# **E-Verify Overview**

E-Verify is an internet-based system that electronically confirms the identity and employment eligibility of newly hired employees to work in the United States.

E-Verify is a voluntary program. Employers with federal contracts or subcontracts that contain the Federal Acquisition Regulation (FAR) E-Verify clause are required to enroll in and use E-Verify as a condition of federal contracting. Employers with employees in states with legislation that requires participation in E-Verify, for example, as a condition of business licensing, may also be required to participate in E-Verify. In addition, federal agencies, and legislative offices, as well as employers subject to certain court orders, may be required to participate in E-

**E-Verify Overview - E-Verify Employer Agent (EEA)**

E-Verify employer agent means any person, company, or entity that provides the service of using E-Verify to confirm employment eligibility of employees of third-party employers (or clients).

Clients are required to complete Form I-9, Employment Eligibility Verification, for all new employees and must follow the guidelines set forth in the memorandum of understanding (MOU) for employers using an E-Verify employer agent (or client MOU).

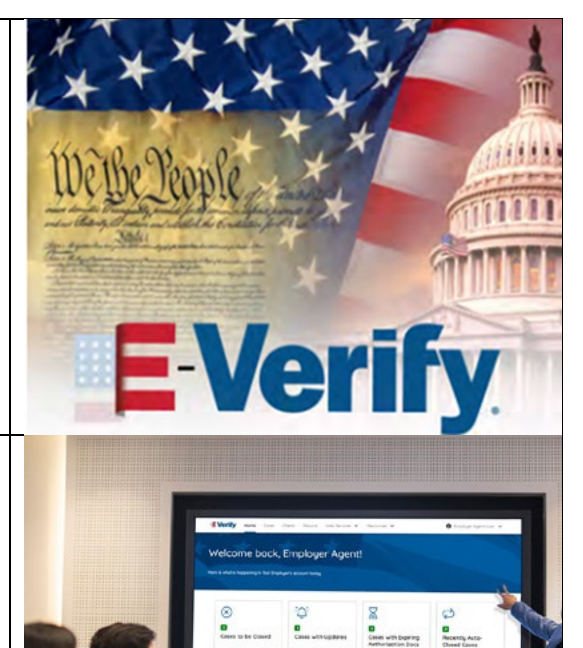

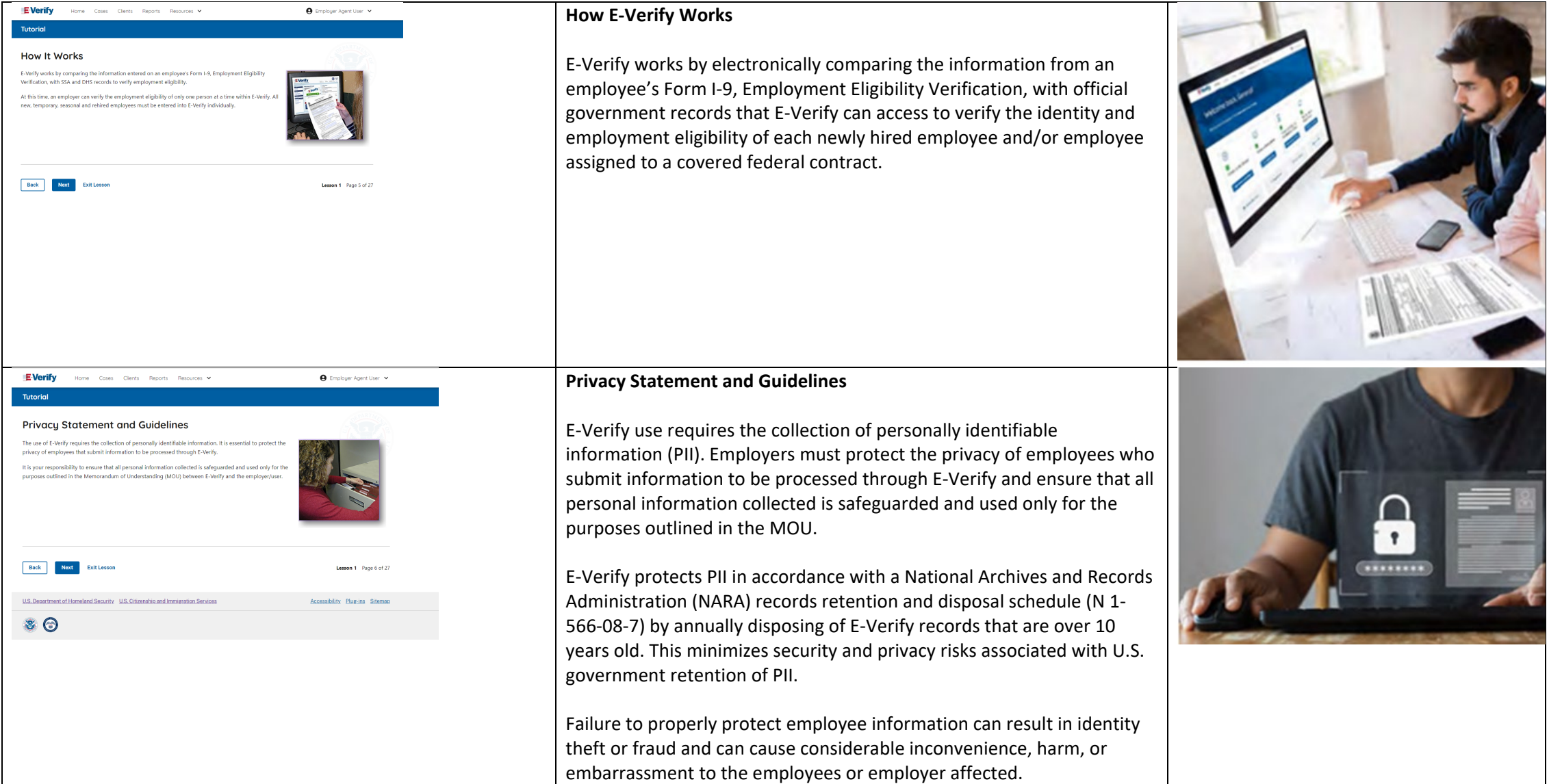

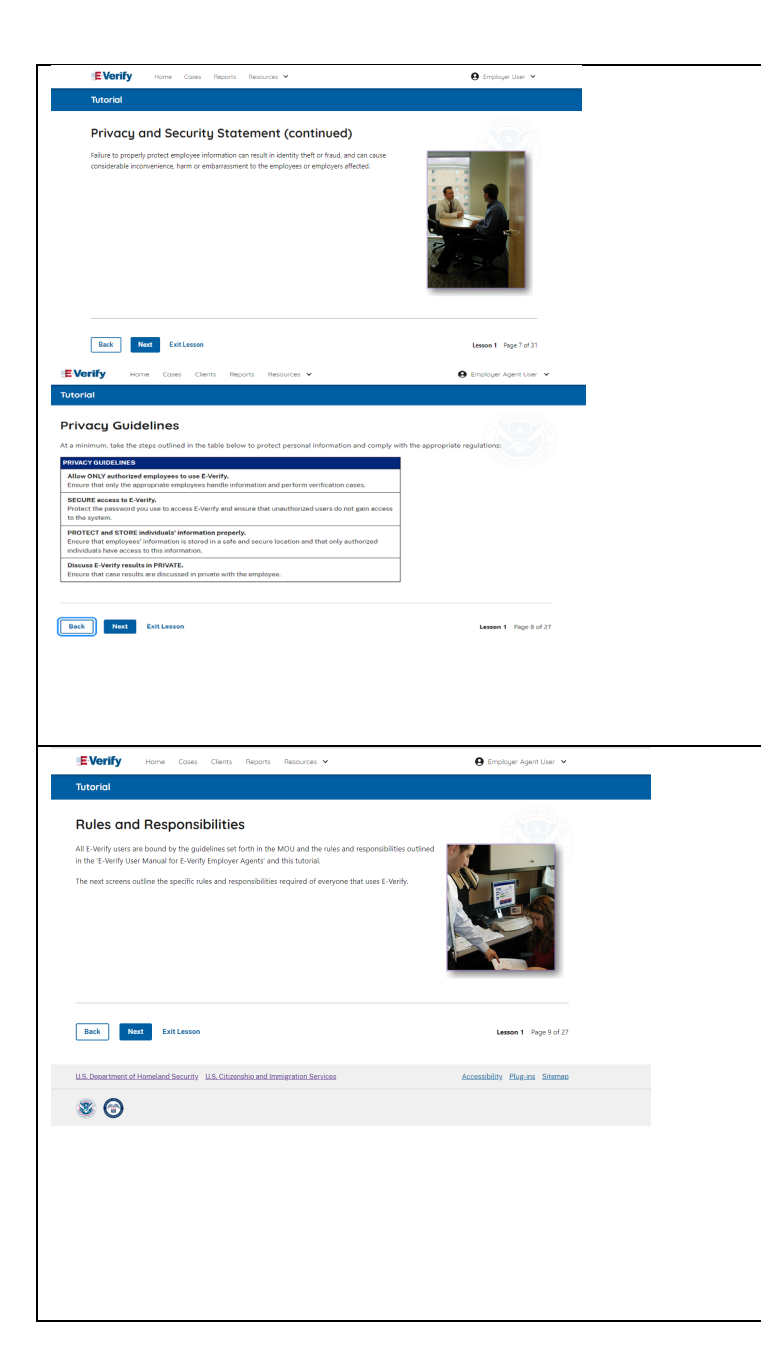

## **Privacy Statement and Guidelines**

PRIVACY GUIDELINES OVERVIEW

- **Allow only authorized users to use E-Verify.** Ensure that only authorized users handle information and create cases.
- **Secure access to E-Verify.**

Protect passwords used to access E-Verify and ensure that unauthorized persons do not access E-Verify.

- **Protect and store employee information properly.** Ensure that employee information is stored in a safe and secure location and that only authorized users have access to this information.
- **Discuss E-Verify results in private.** Ensure that all case results including mismatches and Final Nonconfirmations are discussed in private with the employee.

### **REMINDER**

You must ensure that all PII is safeguarded.

## **Rules and Responsibilities**

All E-Verify users are bound by the guidelines set forth in the E-Verify MOU and the rules and responsibilities outlined in the E-Verify User Manual for Employers, Supplemental Guide for E-Verify Employer Agents and this tutorial, and other agency guidance.

The next screens outline some of the specific rules and responsibilities required of everyone that uses E-Verify.

**NOTE:** Additional information on each rule and responsibility is provided throughout this tutorial.

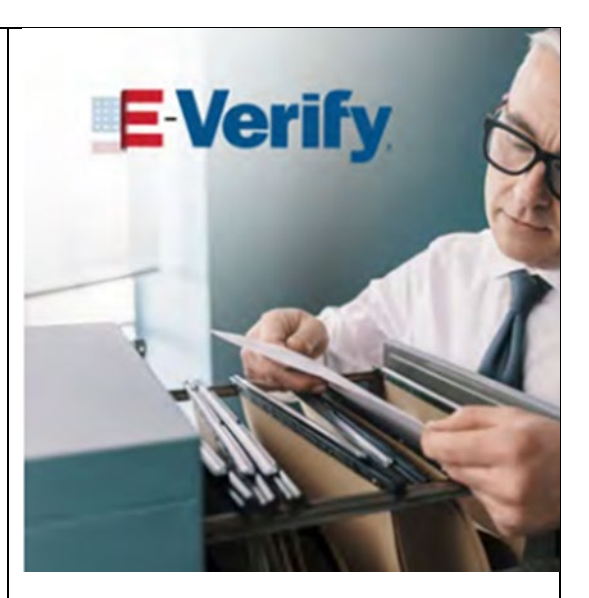

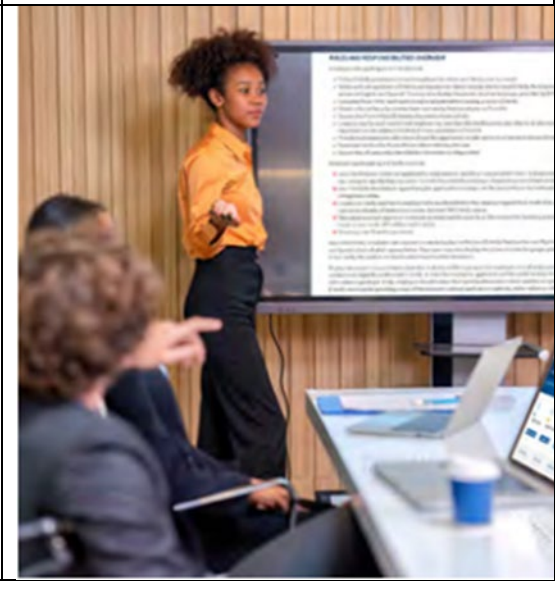

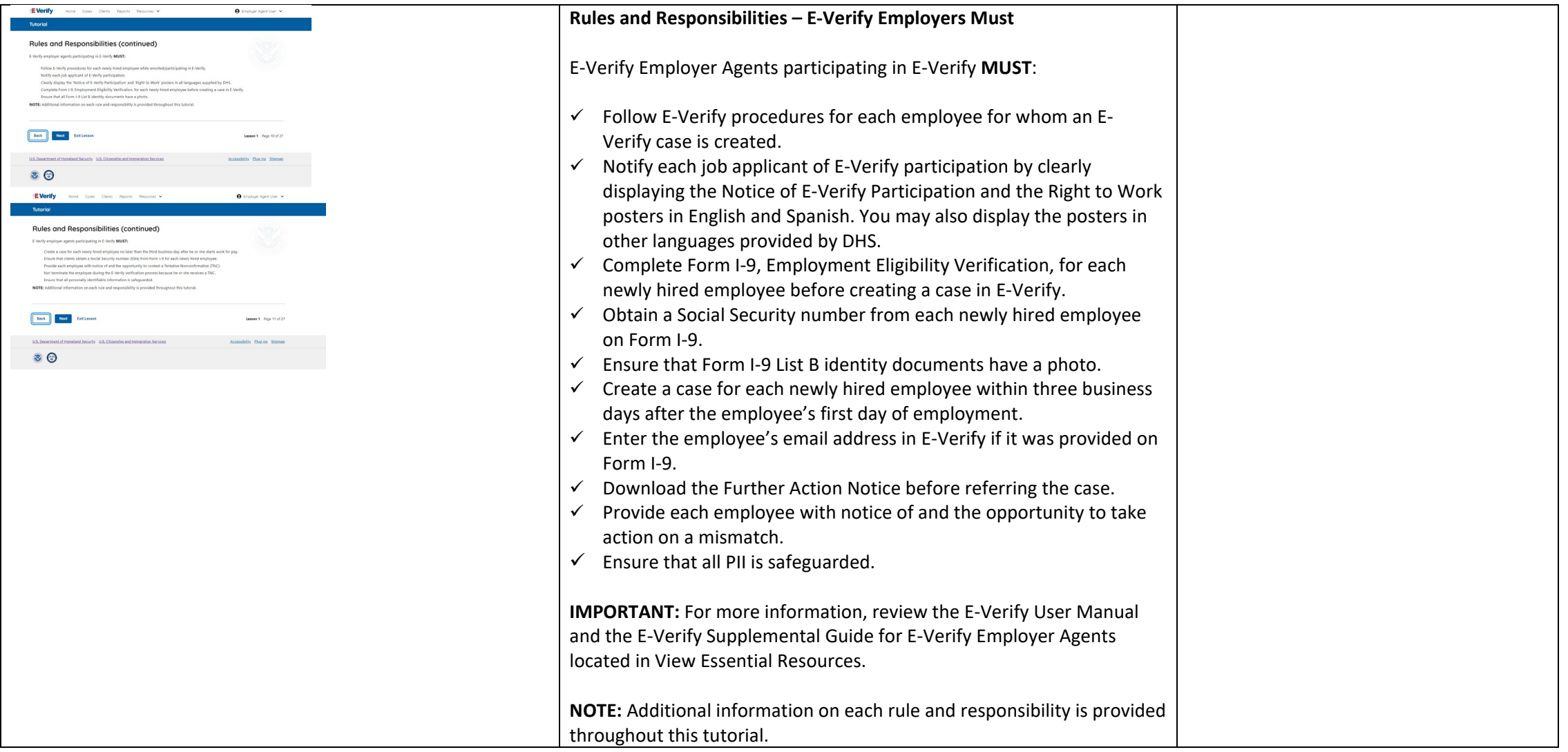

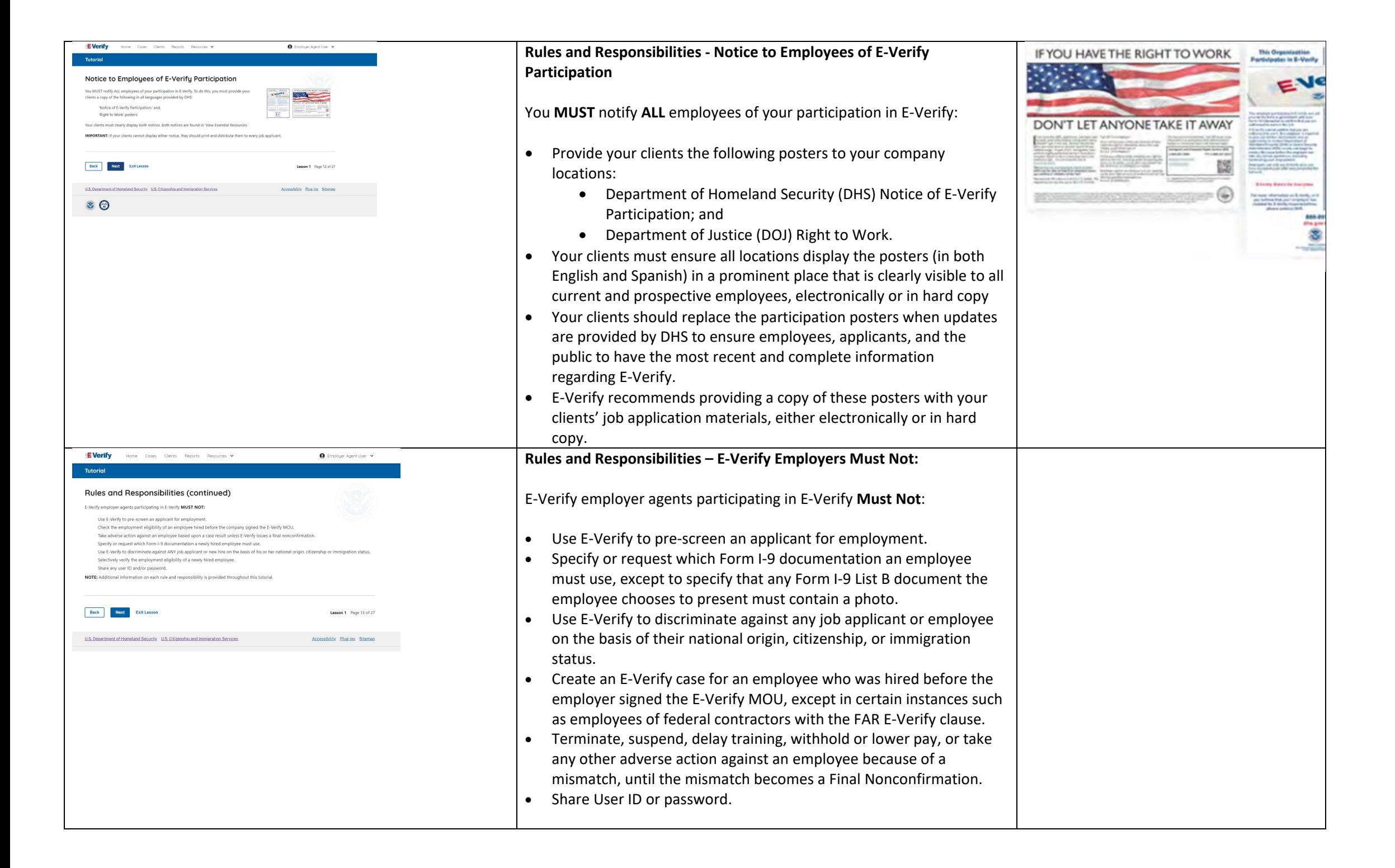

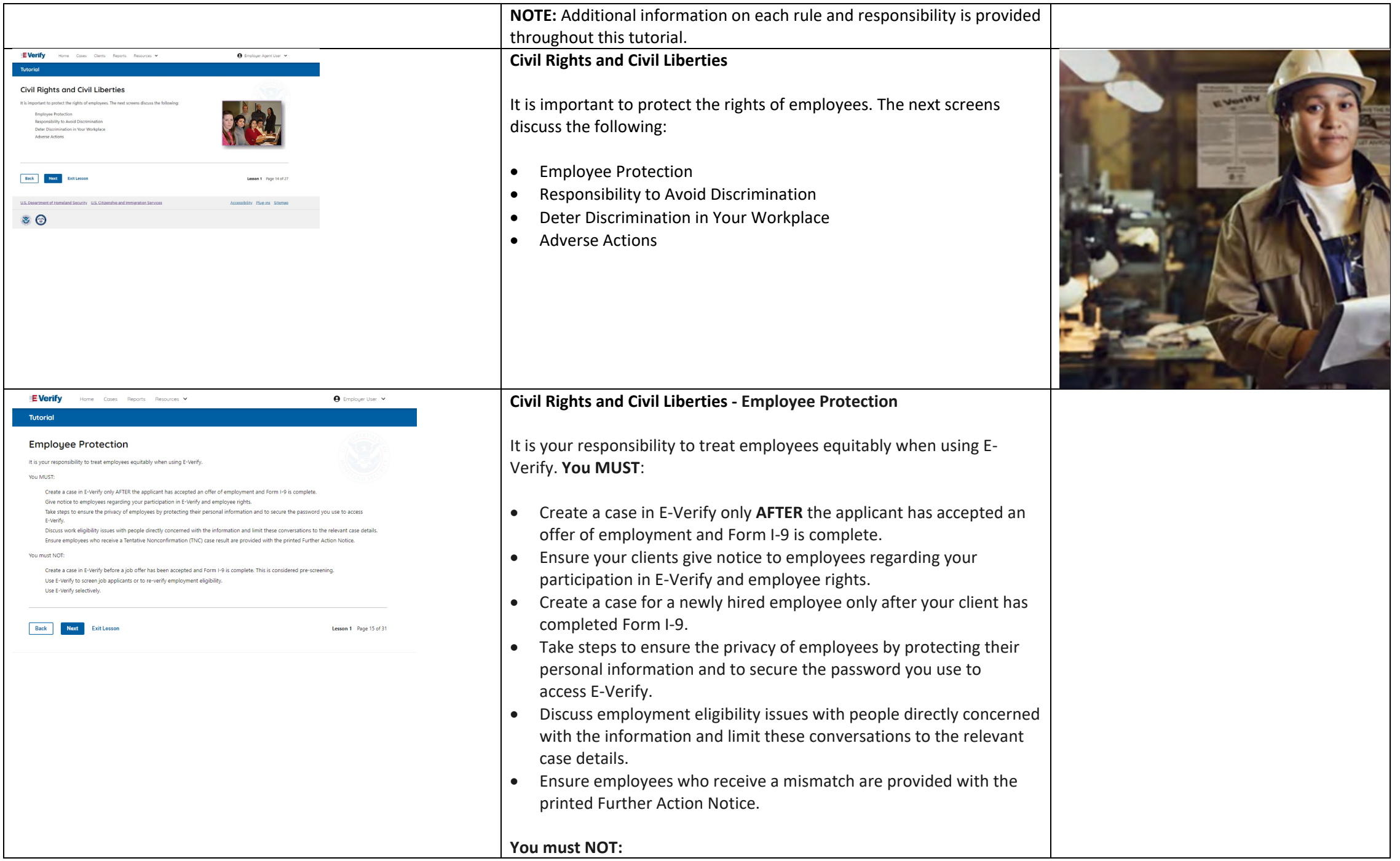

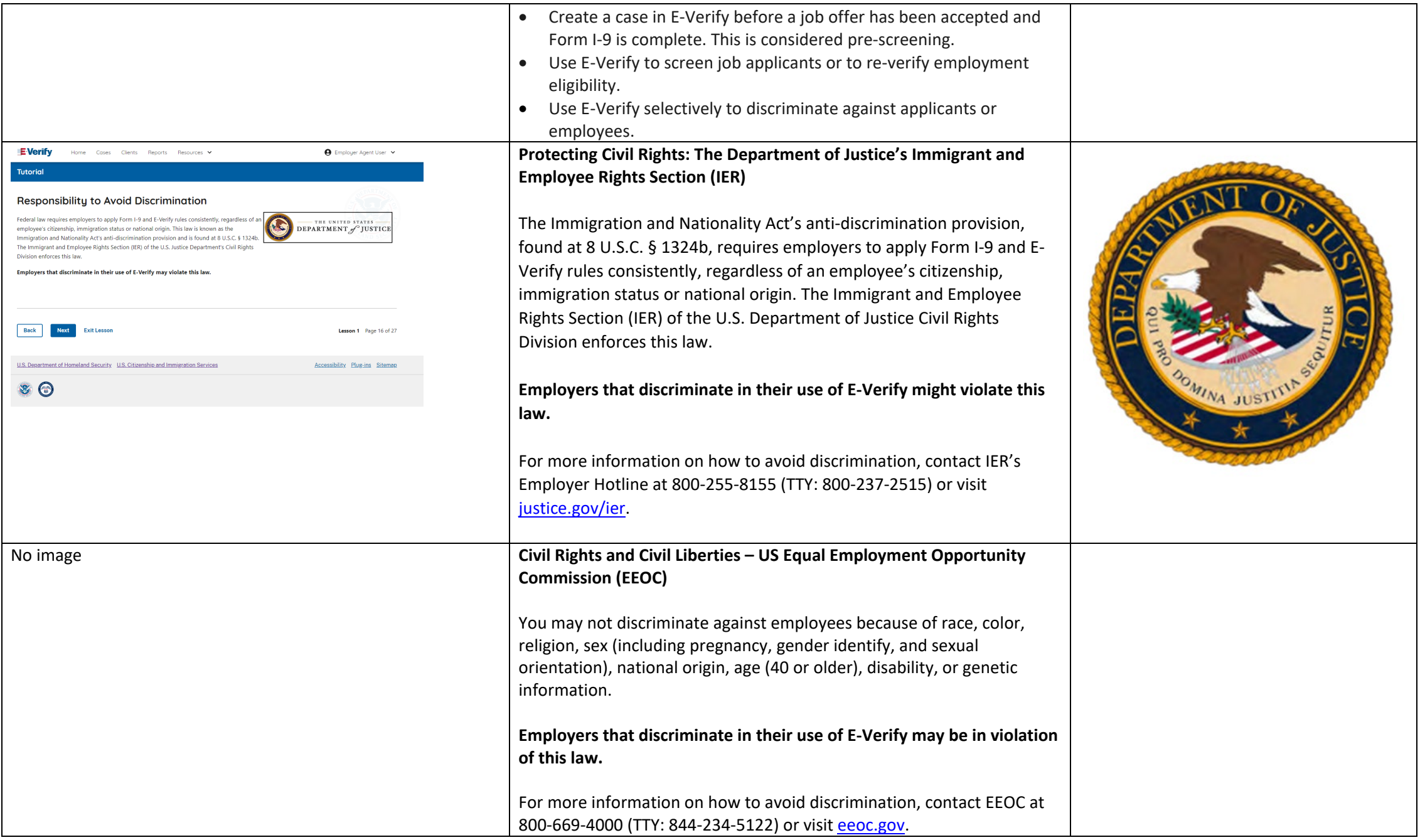

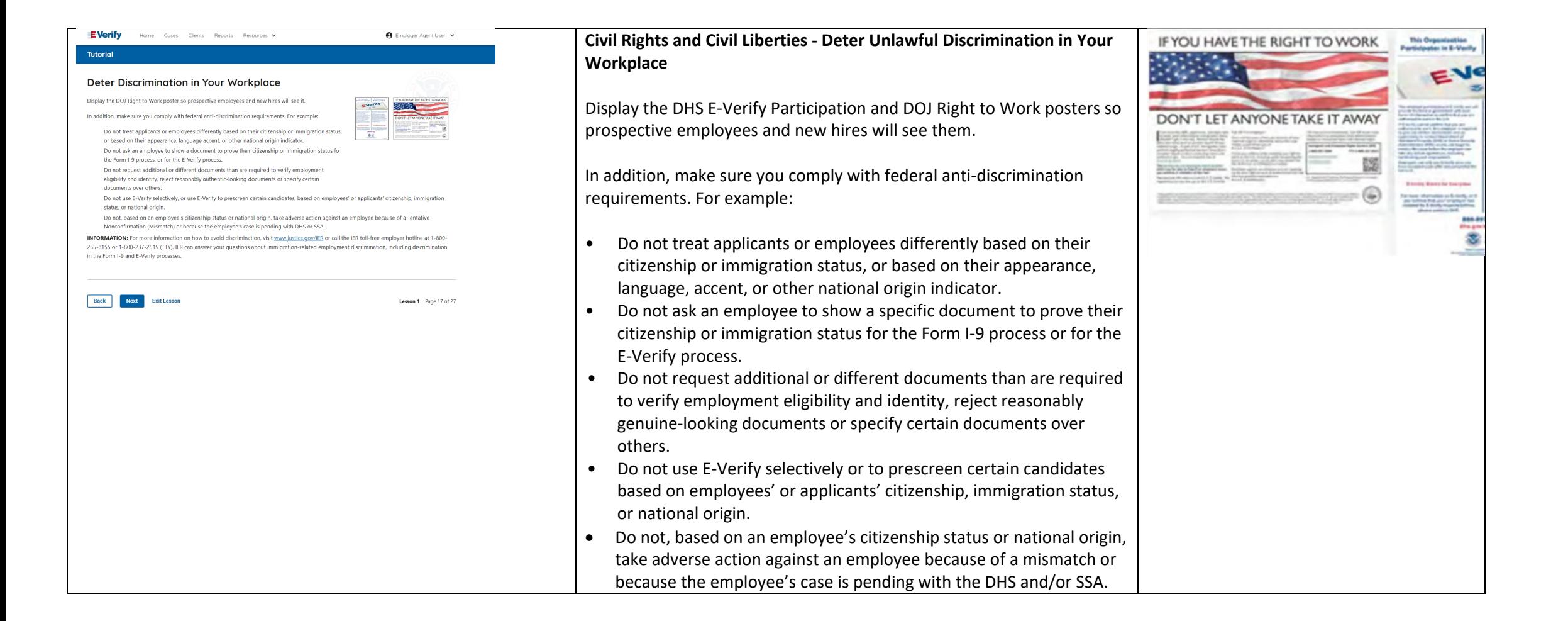

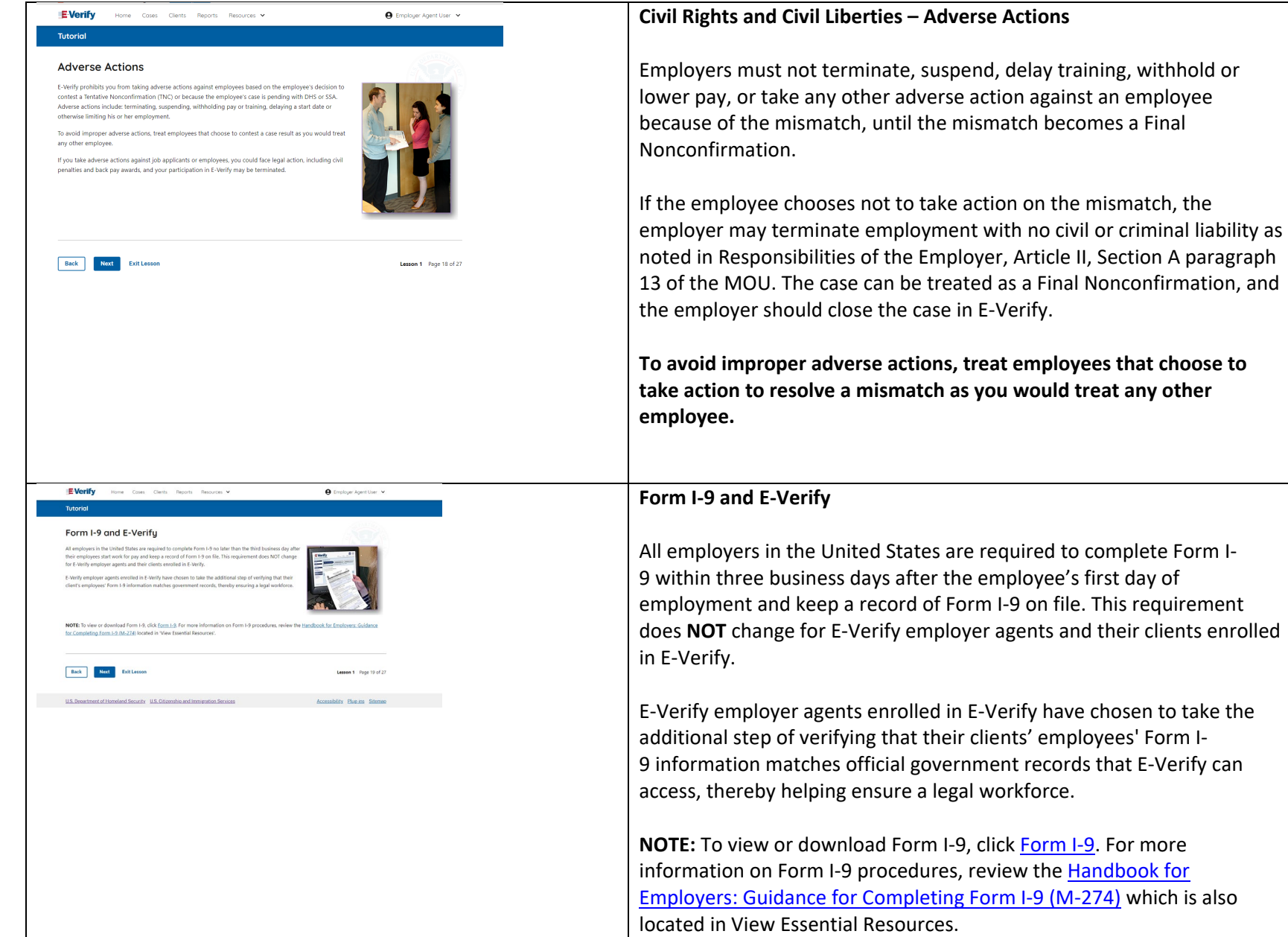

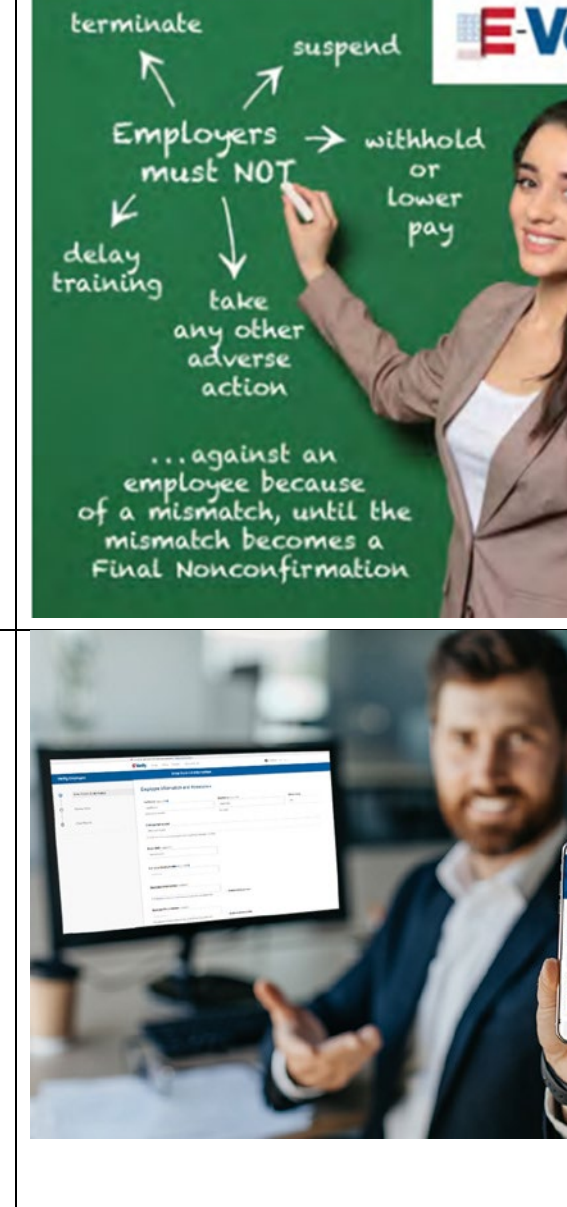

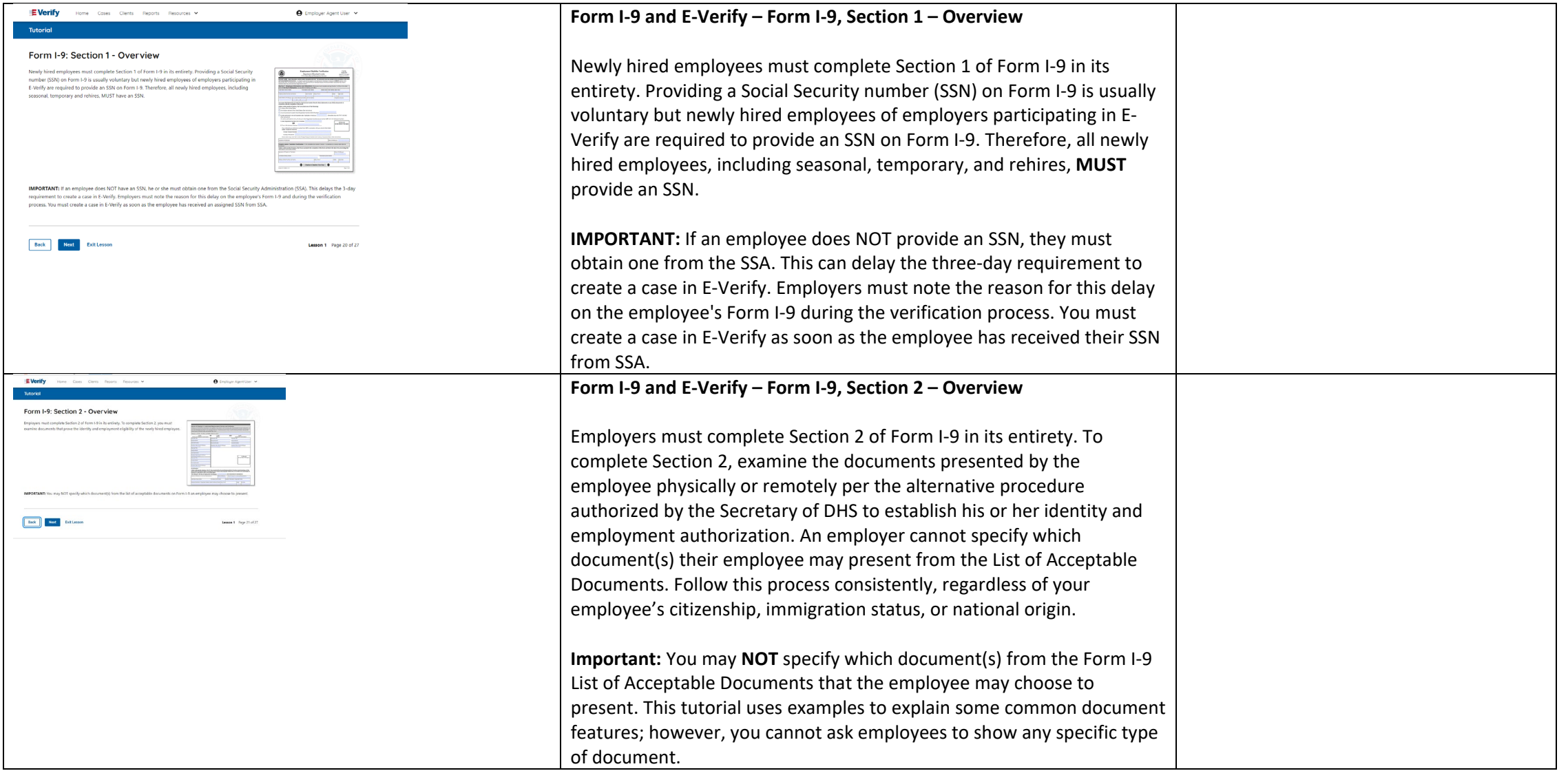

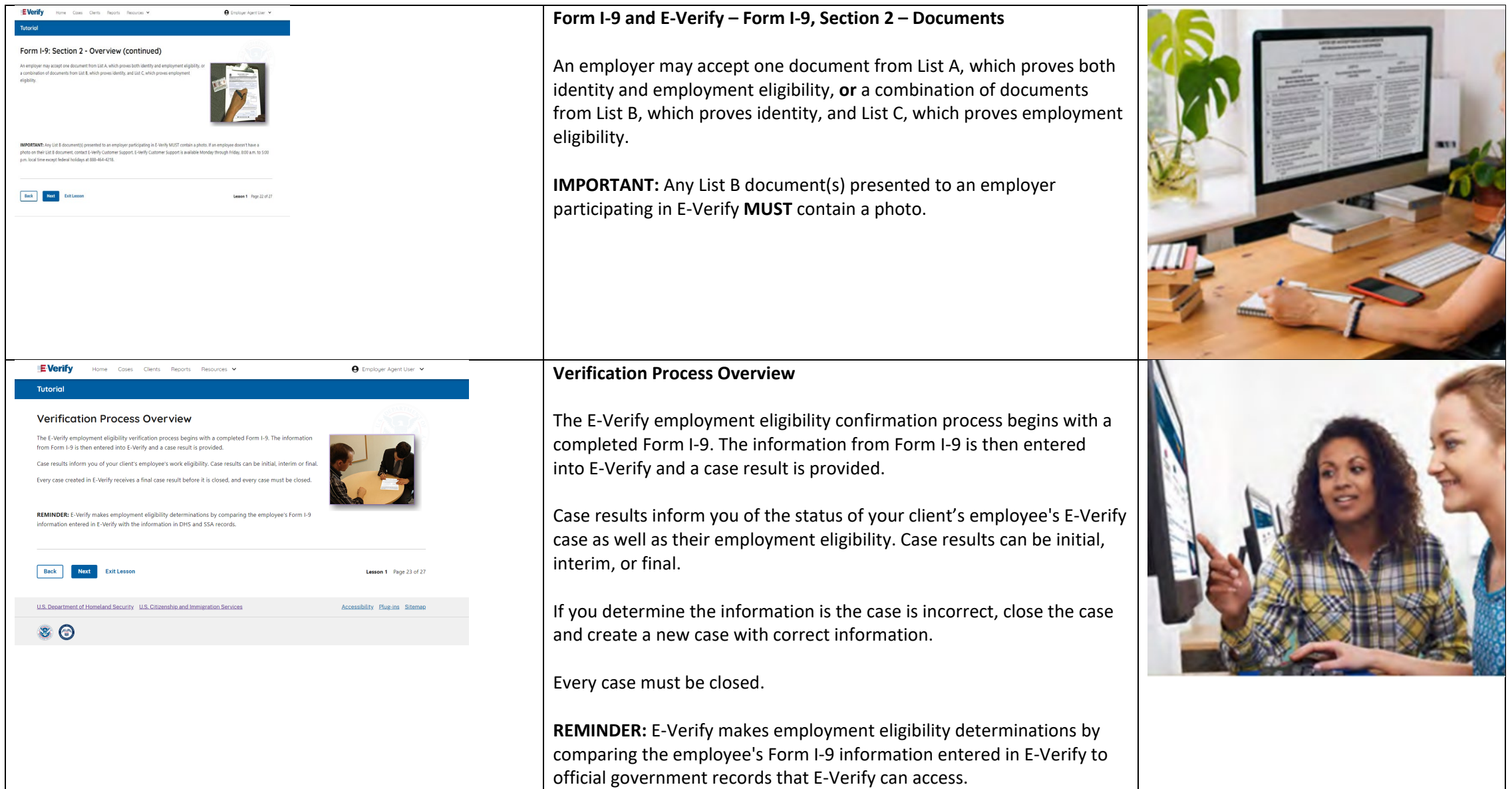

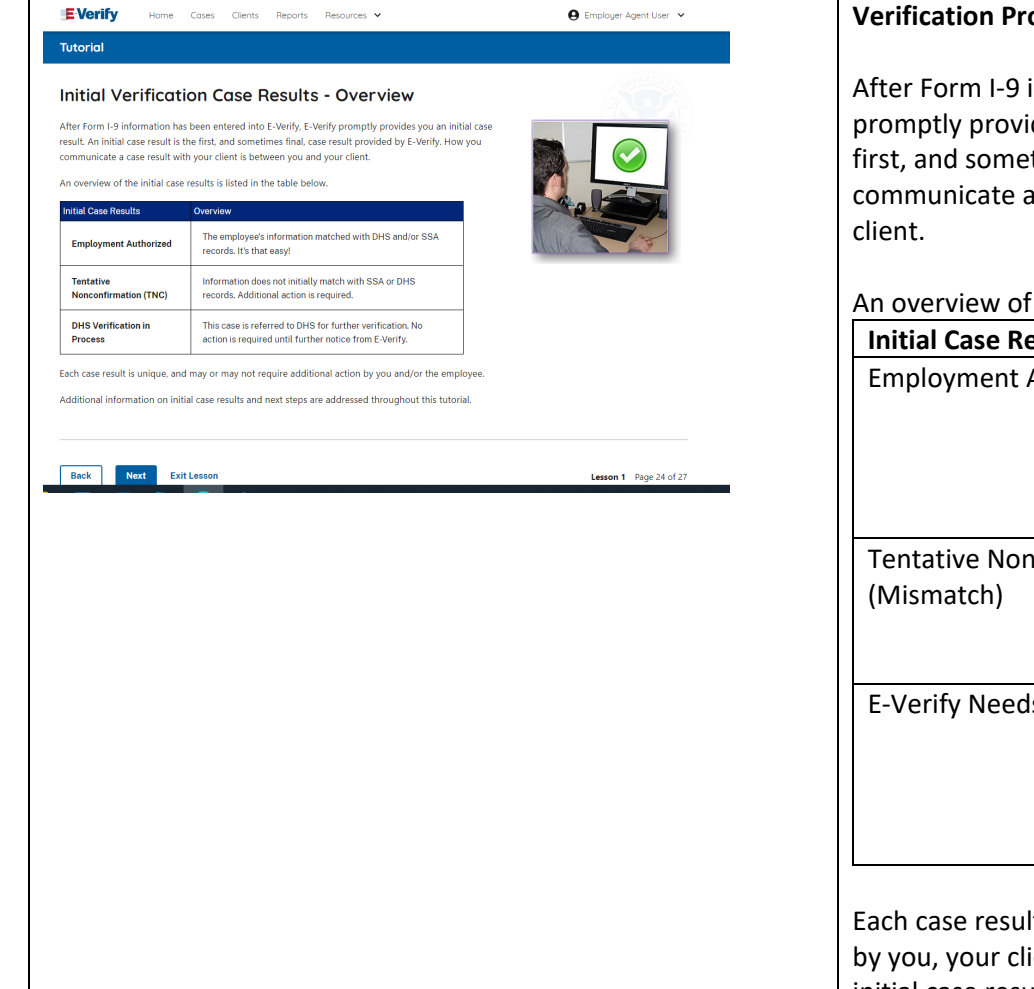

## **Verification Process - Initial Verification Case Results Overview**

information has been entered into E-Verify, E-Verify ides you an initial case result. An initial case result is the etimes final, case result provided by E-Verify. How you a case result with your client is between you and your

f the initial case results is listed in the table below.

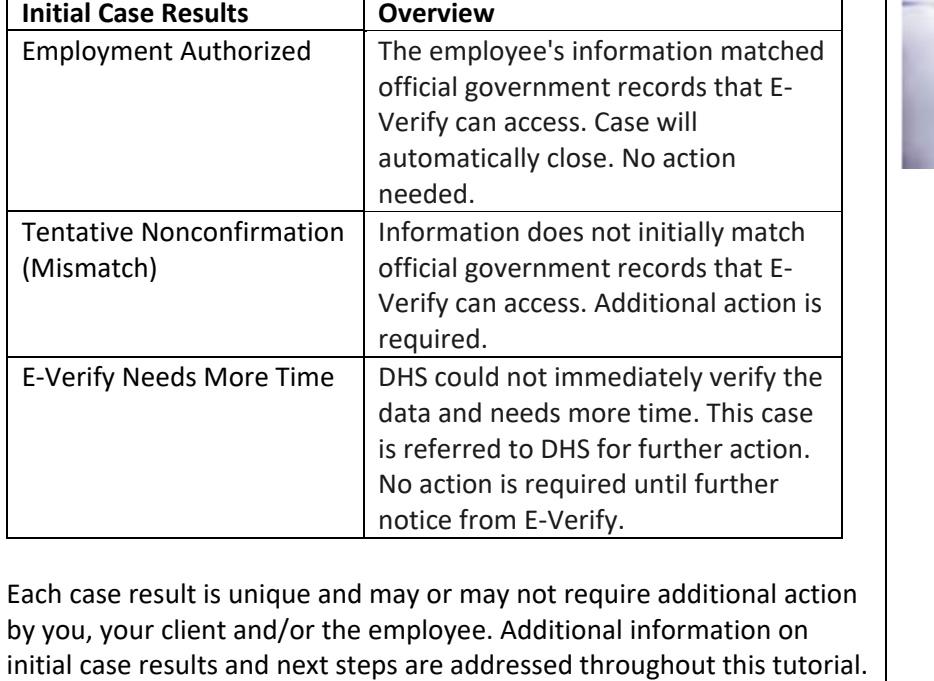

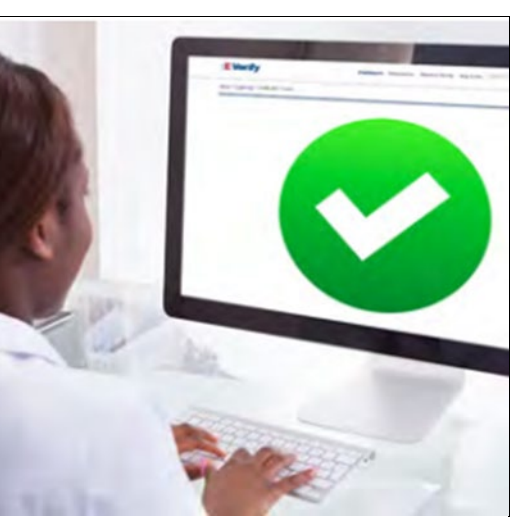

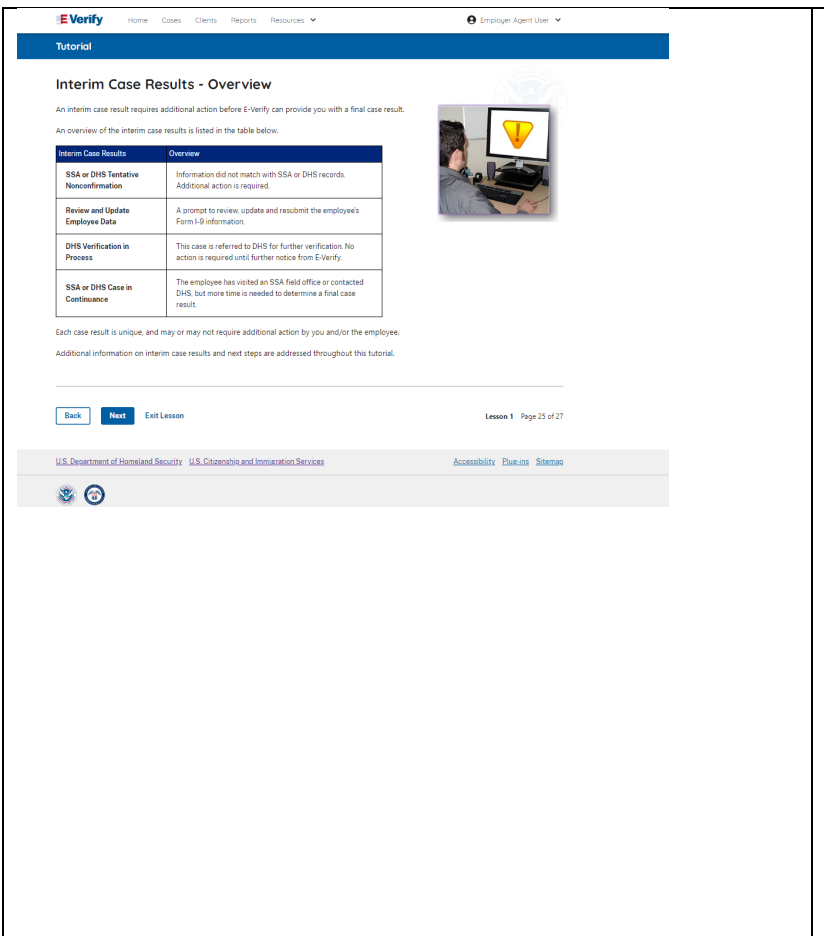

#### **Verification Process – Interim Verification Case Results Overview**

An interim case result requires additional action before E-Verify can provide you with a final case result.

An overview of the interim case results is listed in the table below.

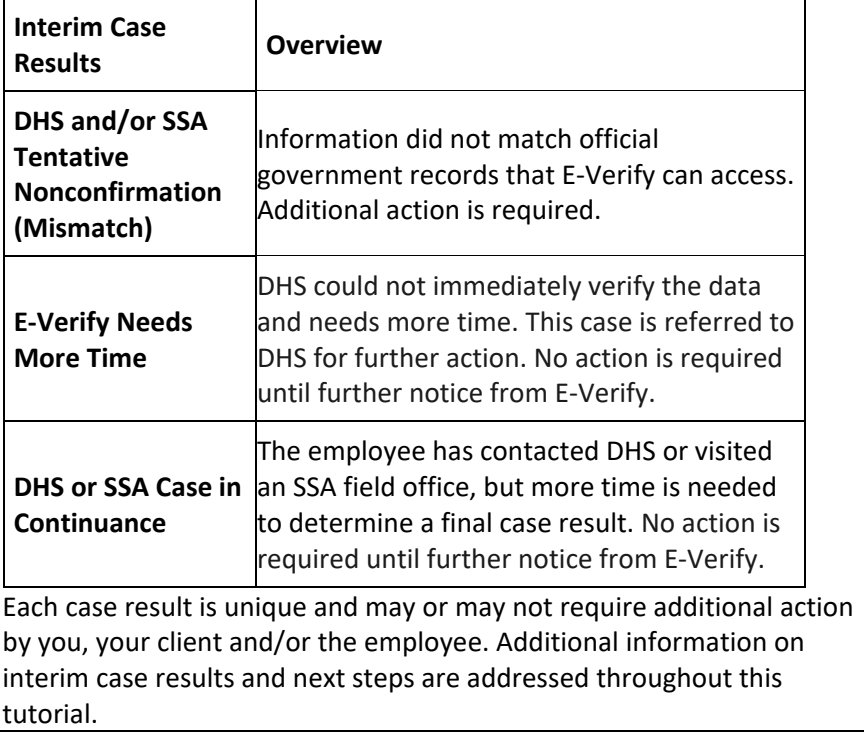

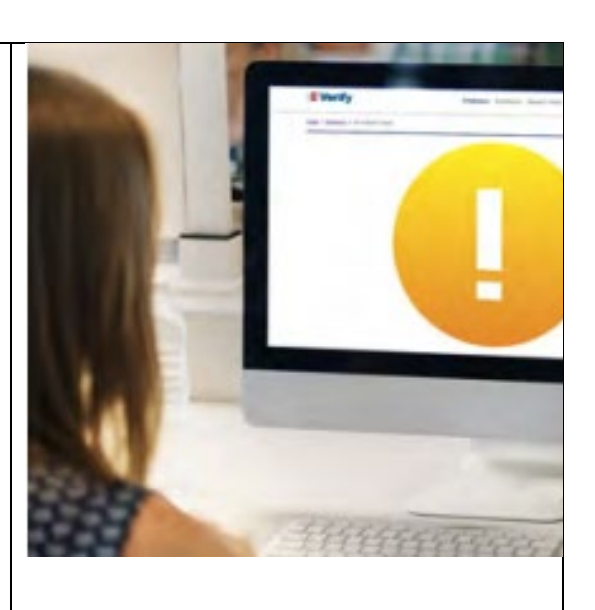

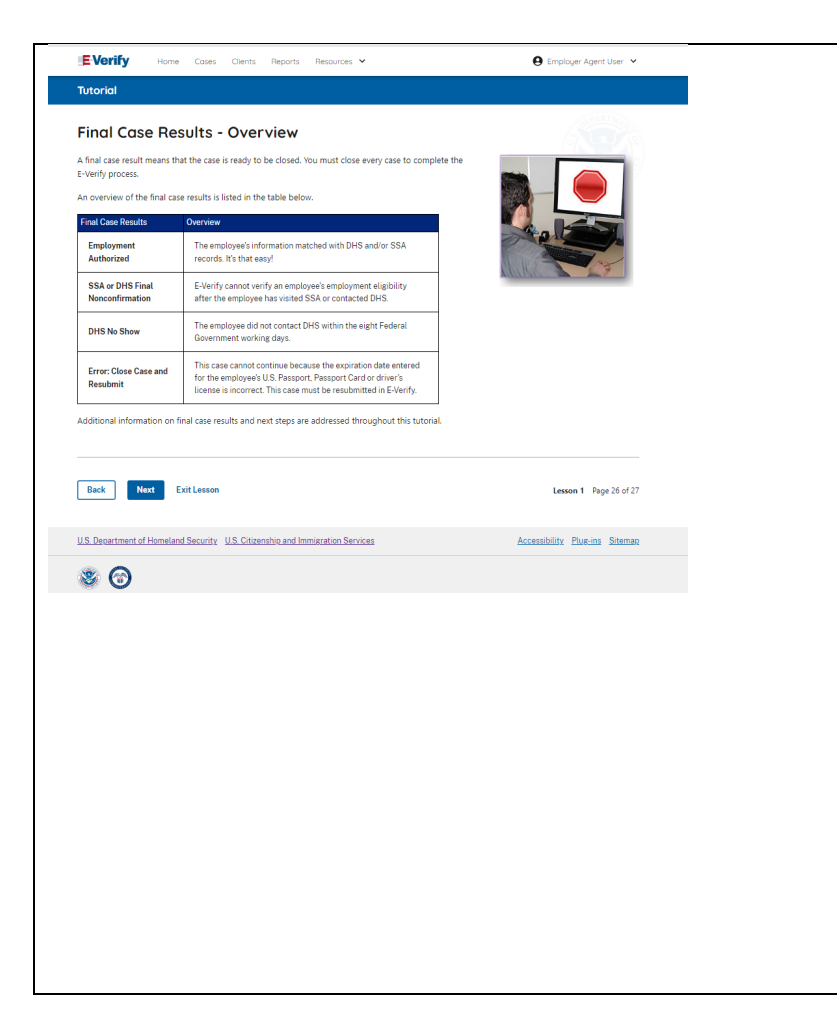

## **Verification Process – Final Case Results Overview**

A final case result means that the case is ready to be closed. You must close every case to complete the E-Verify process.

# An overview of the final case results is listed in the table below.

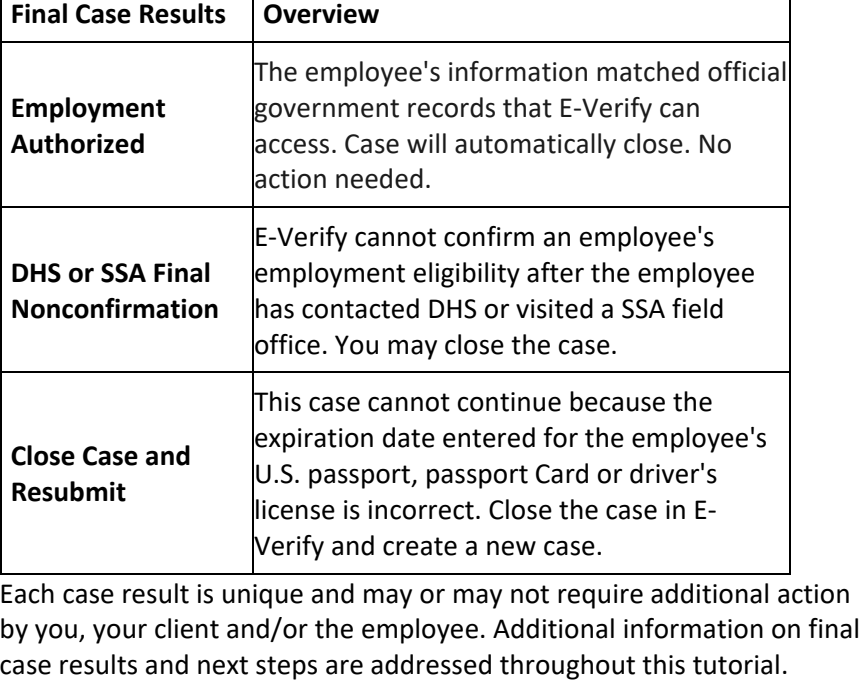

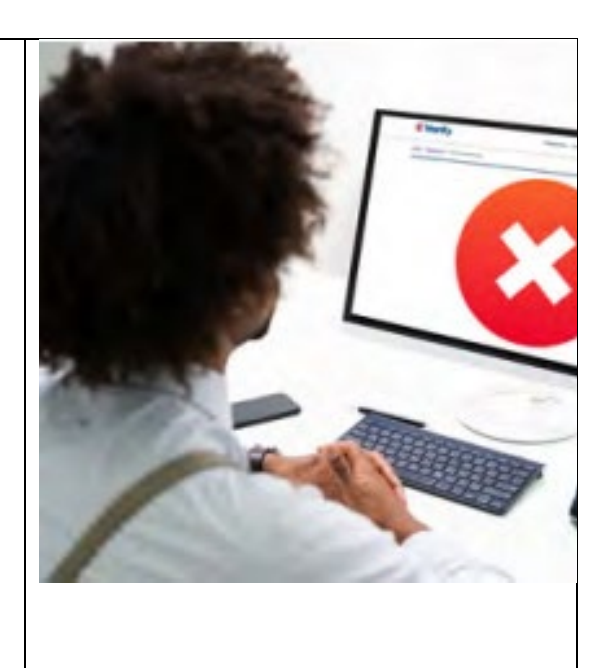

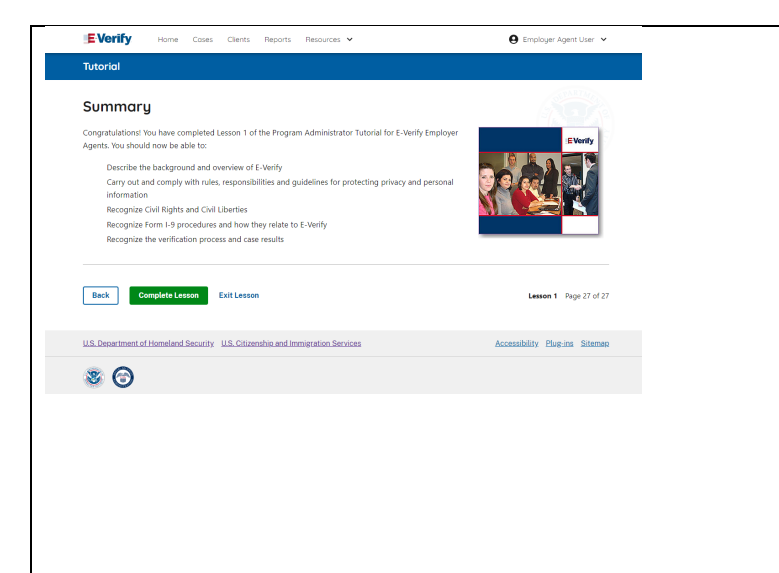

#### **Summary**

Contratulations! You have completed Lesson 1 of the Program Administrator Tutorial for E-Verify Employer Agents. You should now be able to:

- Describe the background and overview of E-Verify;
- Carry out and comply with rules, responsibilities, and guidelines for protecting; privacy and personal information;
- Recognize civil rights and civil liberties;
- Recognize Form I-9 procedures and how they relate to E-Verify; and
- Recognize the verification process and case results

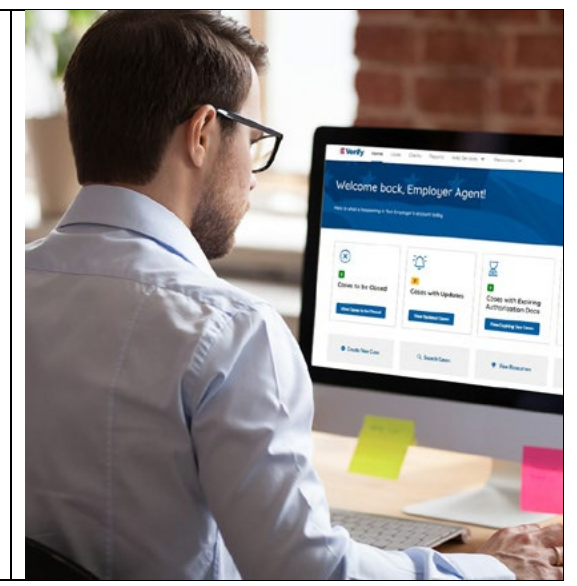

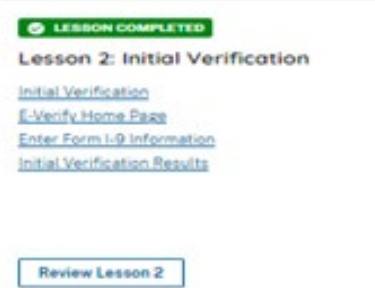

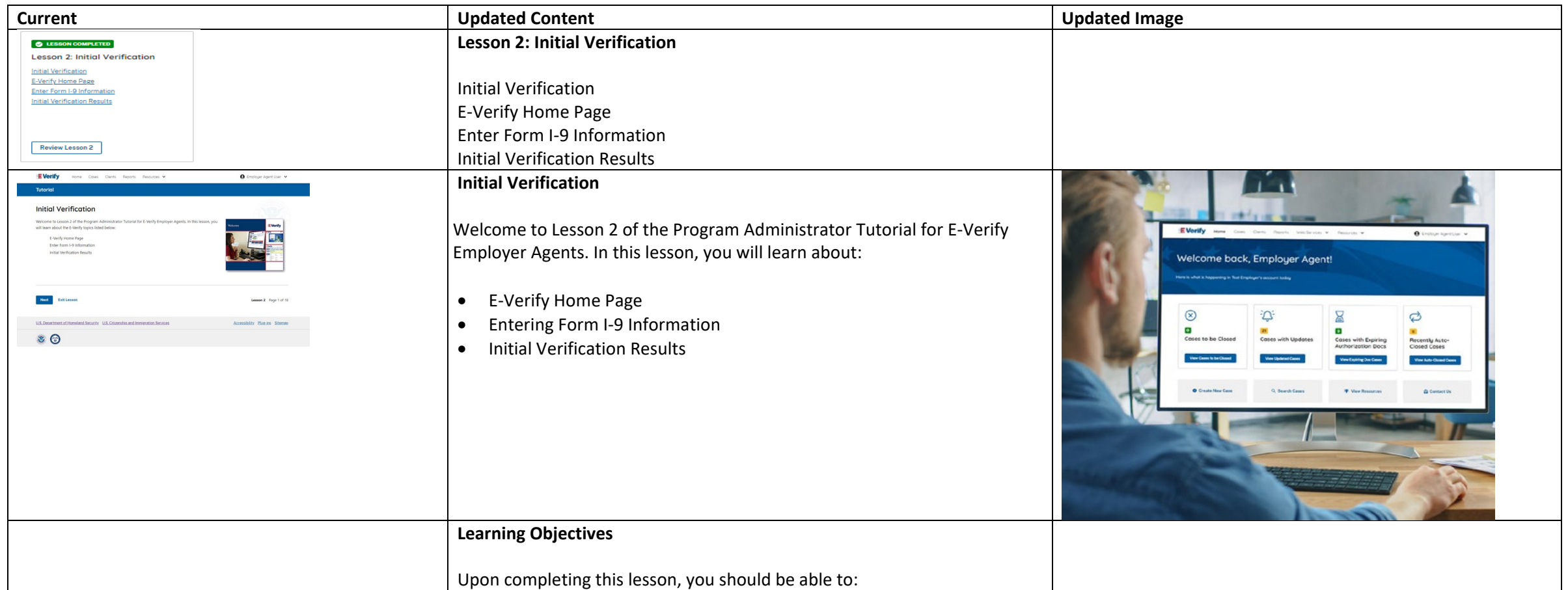

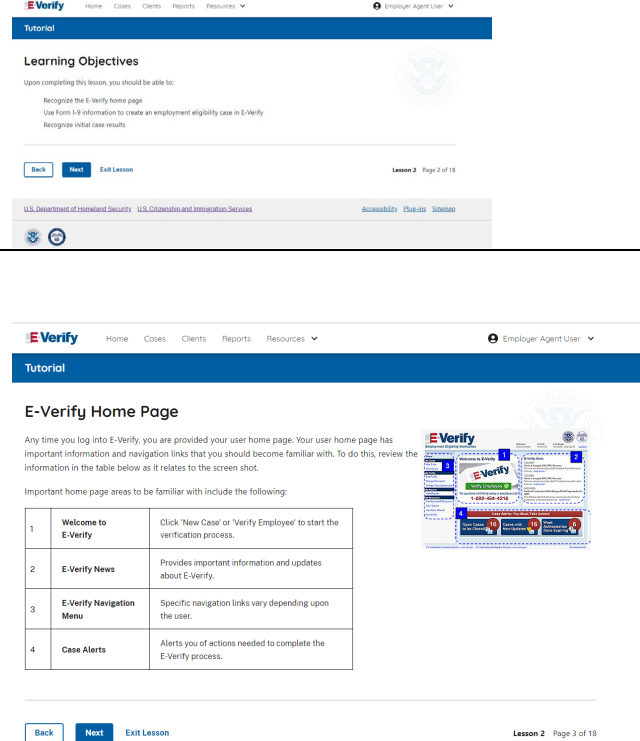

• Recognize the E-Verify home page

- Use Form I-9 information to create a case in E-Verify
- Recognize initial case results

## **E-Verify Home Page**

Each time you log in to E-Verify you will see a welcome back banner with your name and company, and entity listed.

Under the welcome banner are case alert boxes with important information about your cases, including Cases to be Closed, Cases with Updates, Cases with Expiring Authorization, and Docs and Recently Auto-Closed Cases.

Directly below the case alert boxes are convenient quick links in gray boxes, including Create New Case, Search Cases, View Resources and Contact Us.

Below the quick links is the E-Verify News section that keeps you up to date on the latest and greatest with E-Verify.

The next slides will help you become familiar with the links found on your user home page and provide additional information about each link.

#### **Navigation buttons above the banner include:**

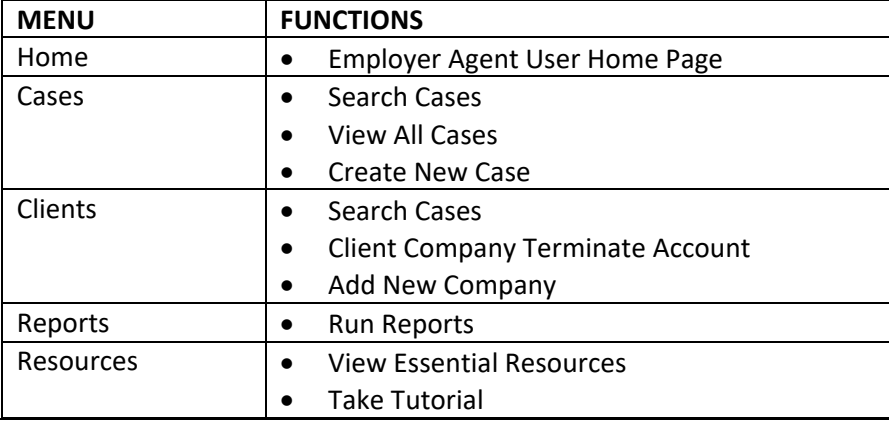

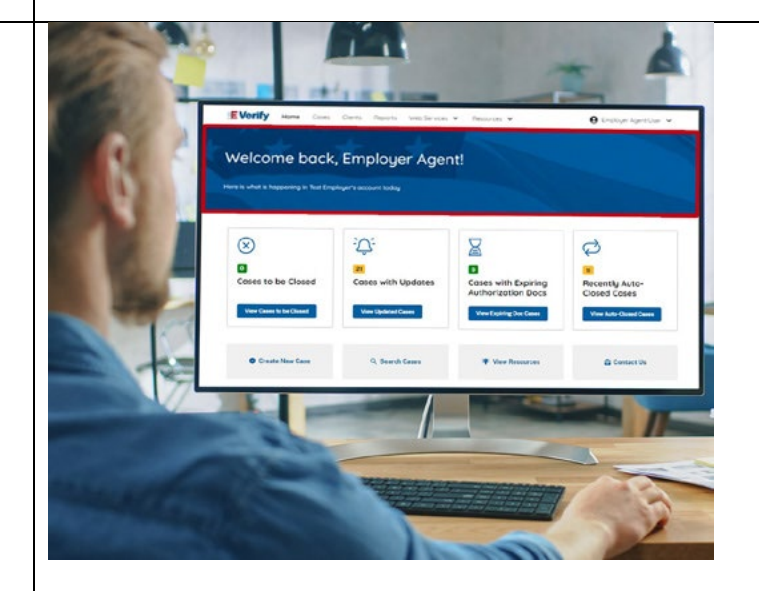

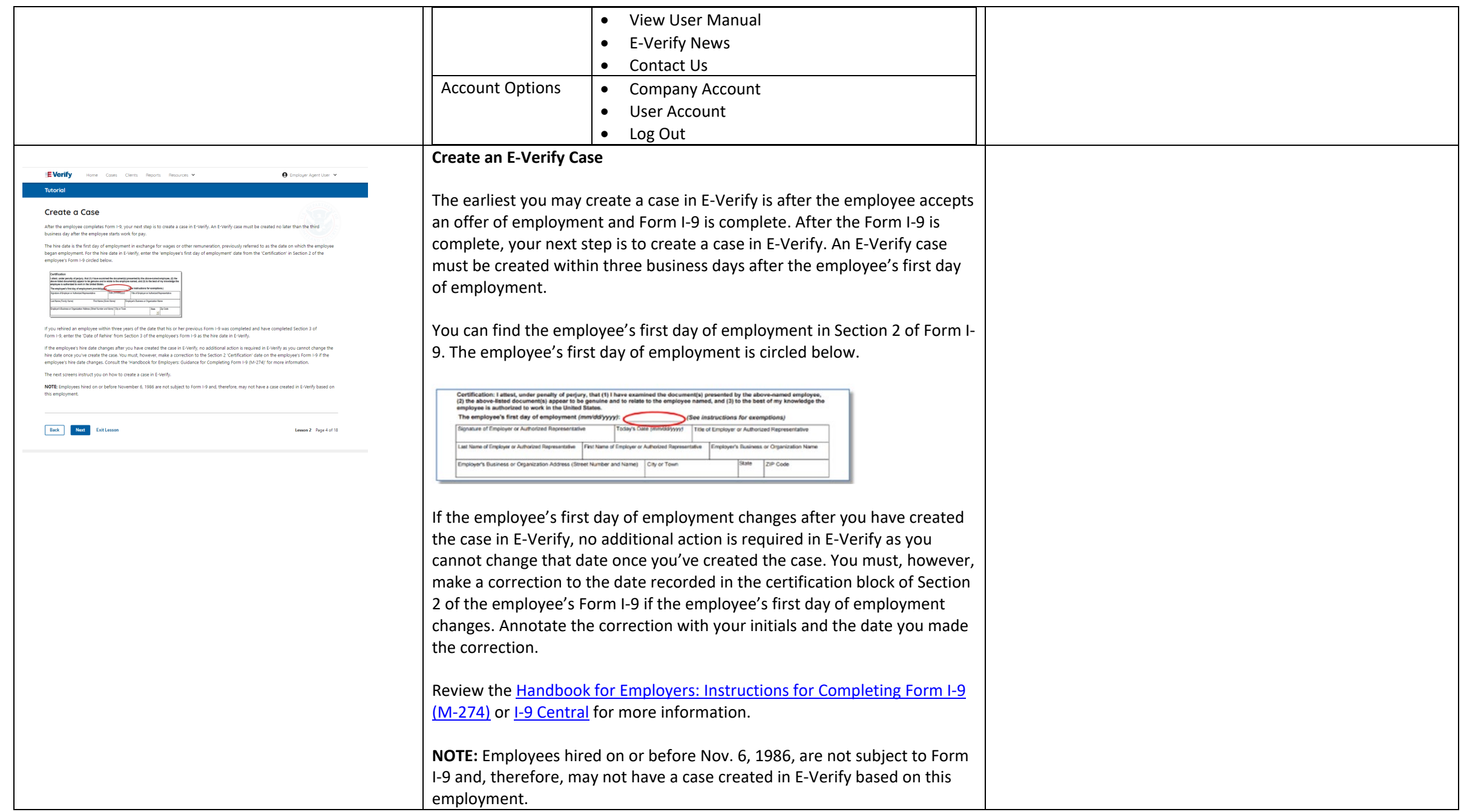

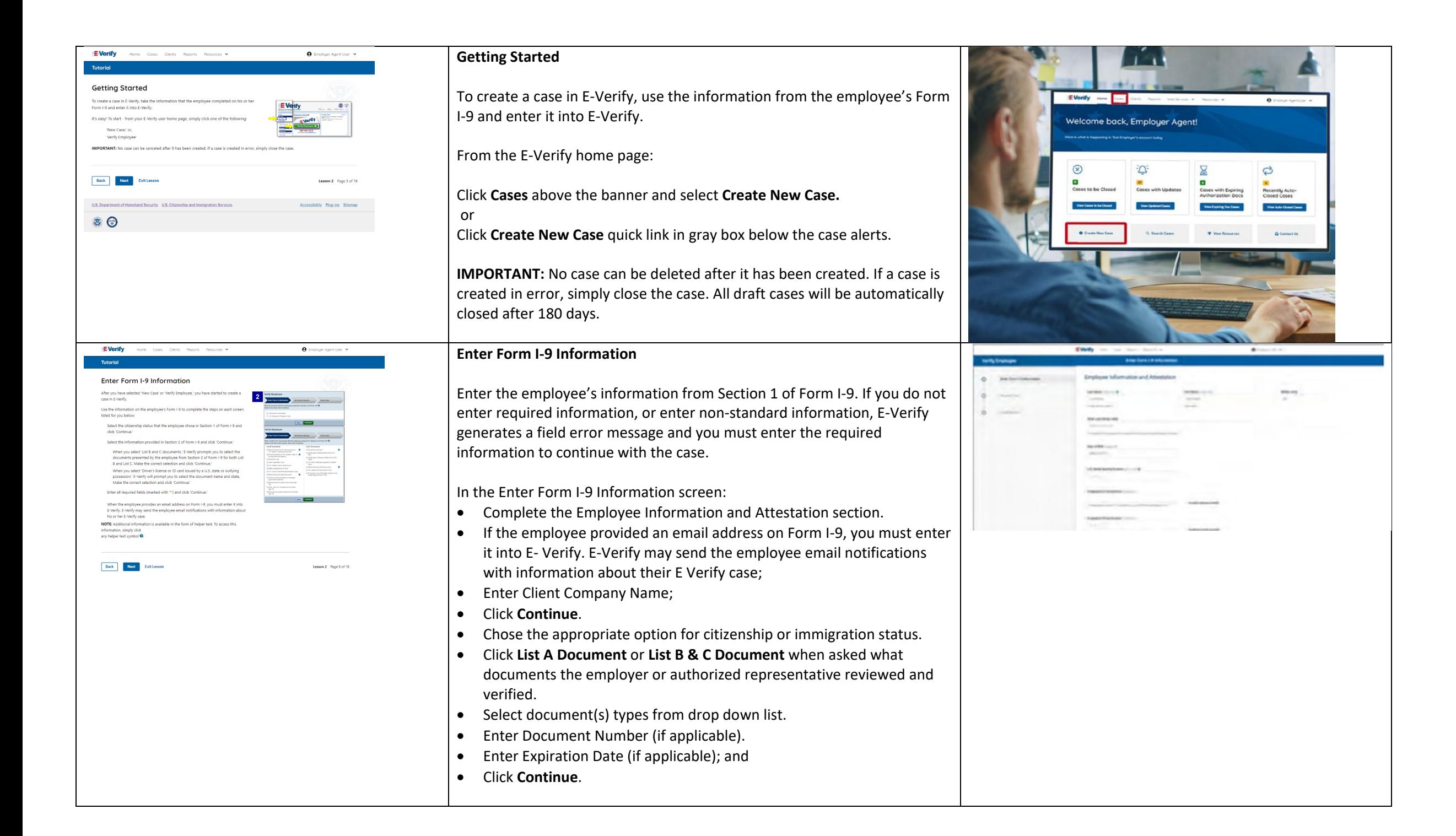

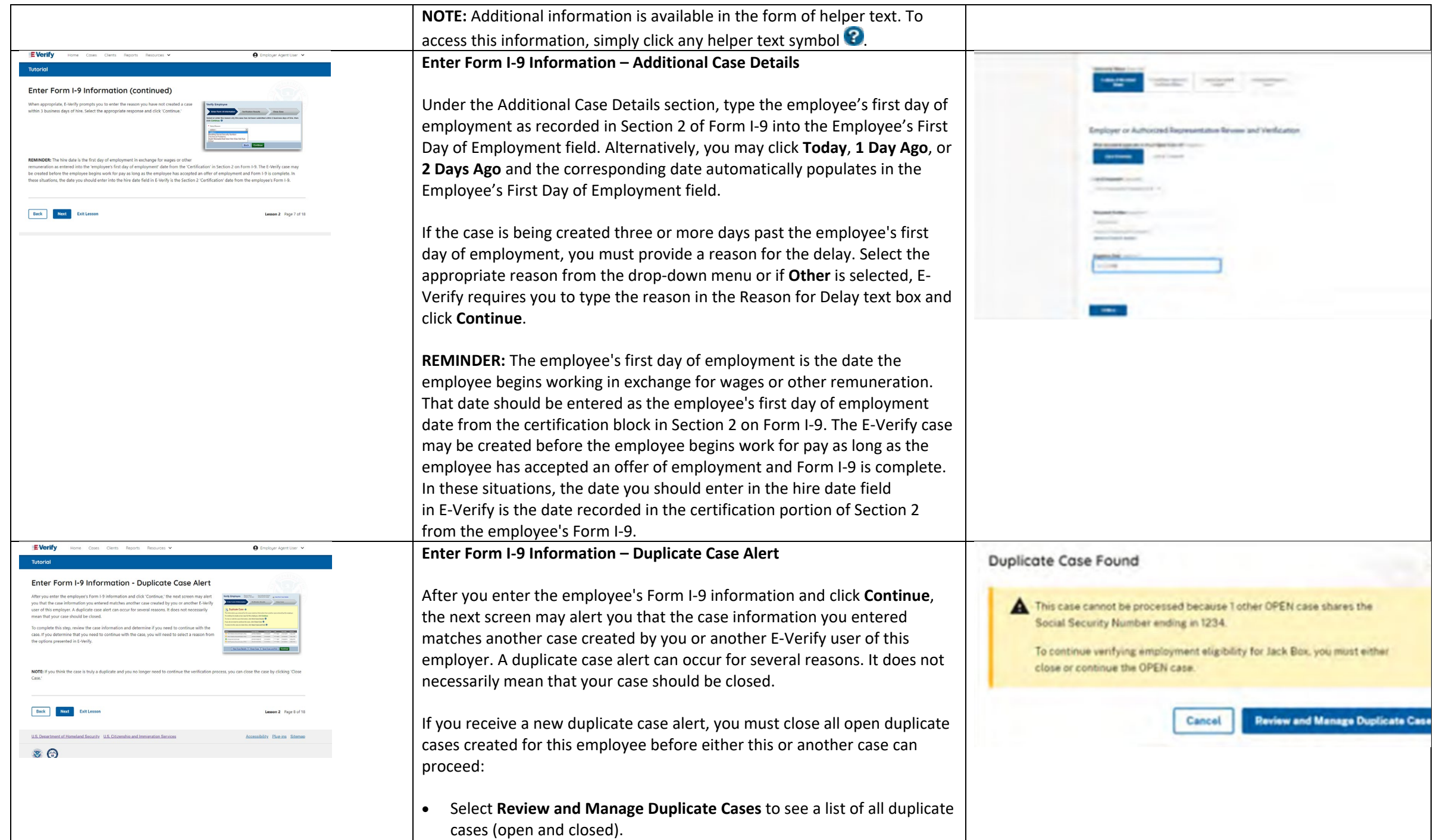

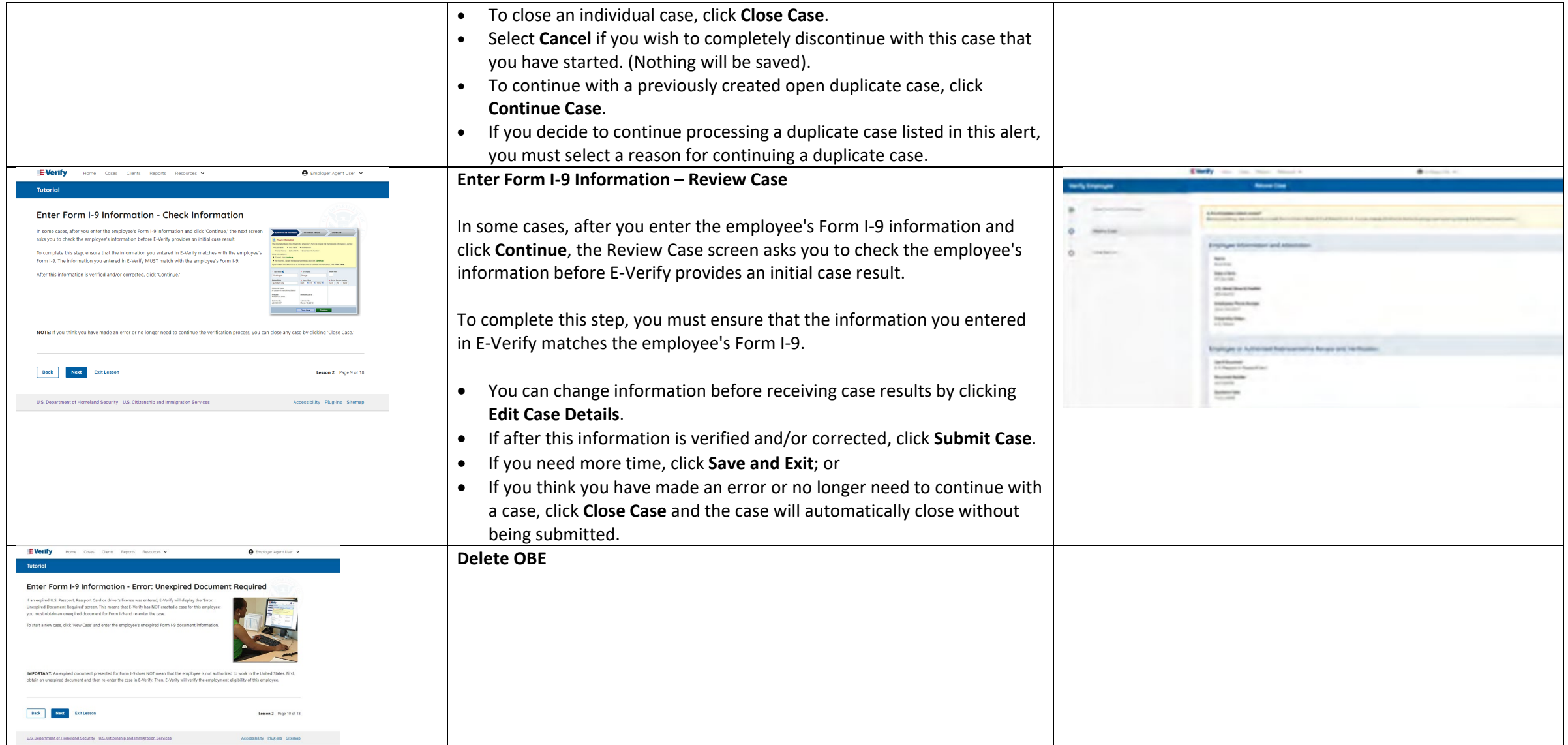

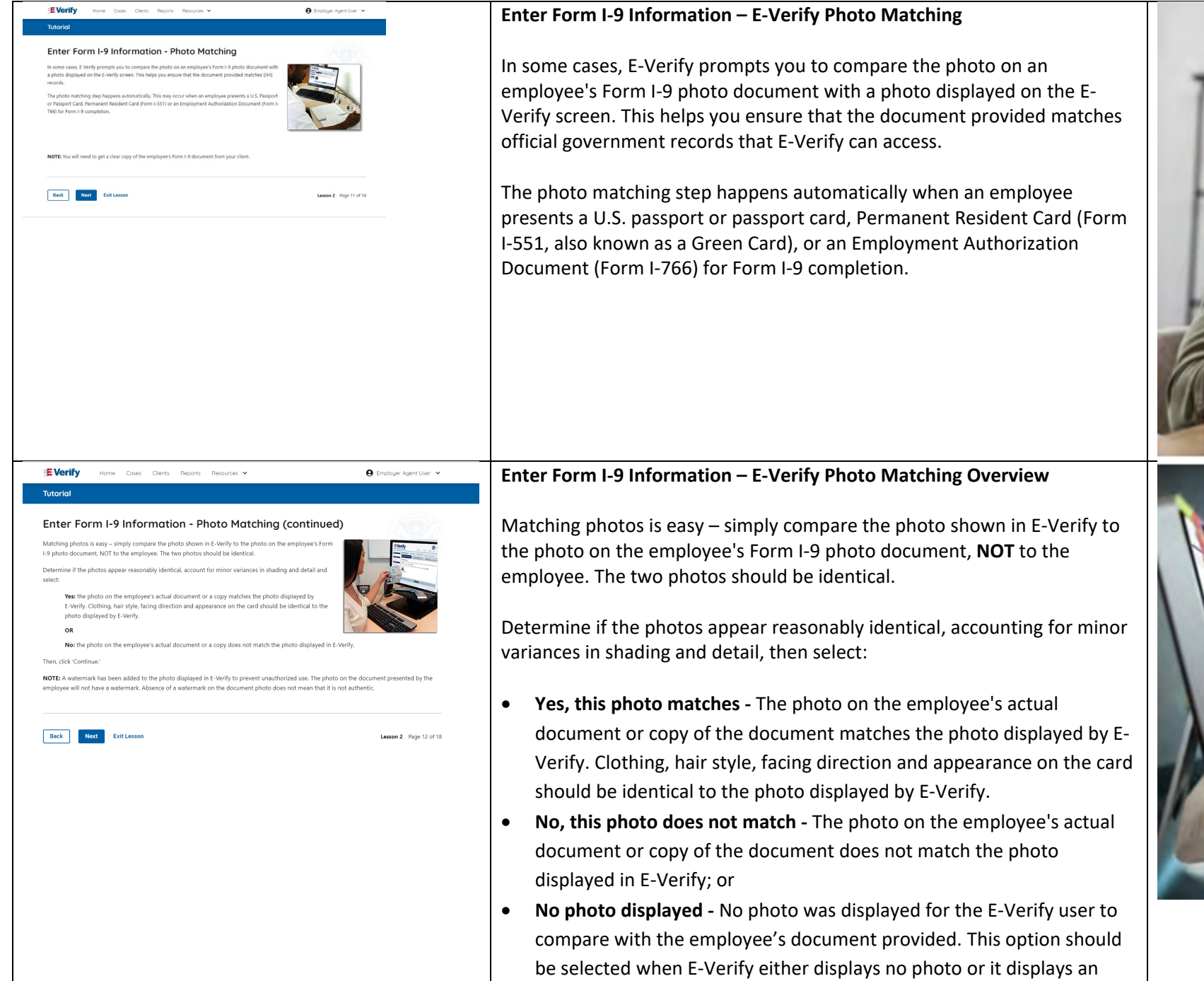

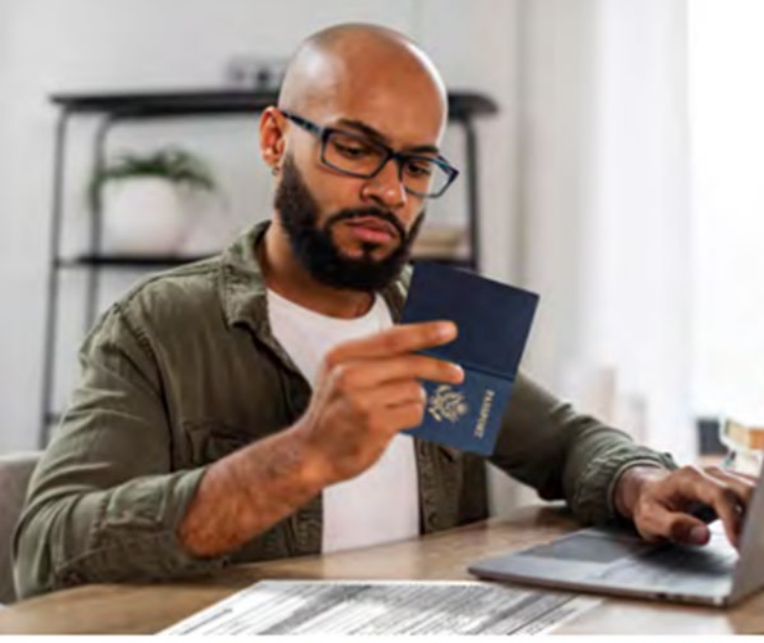

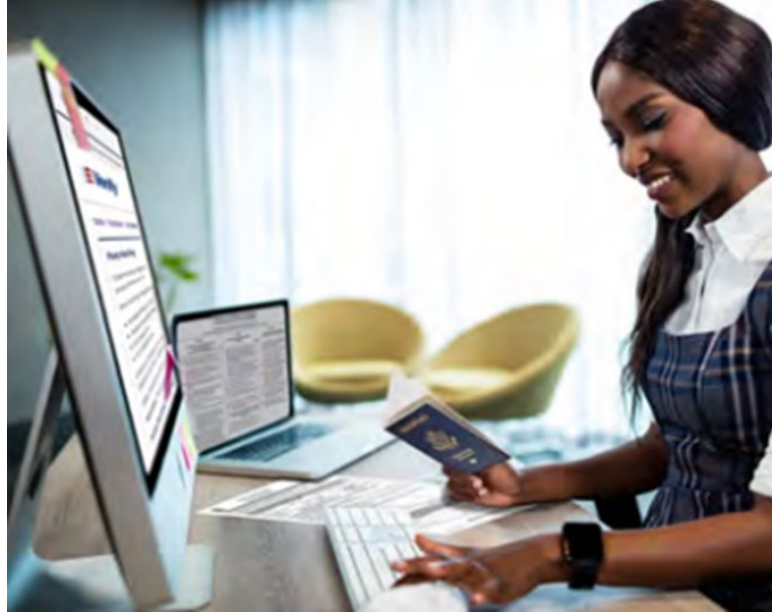

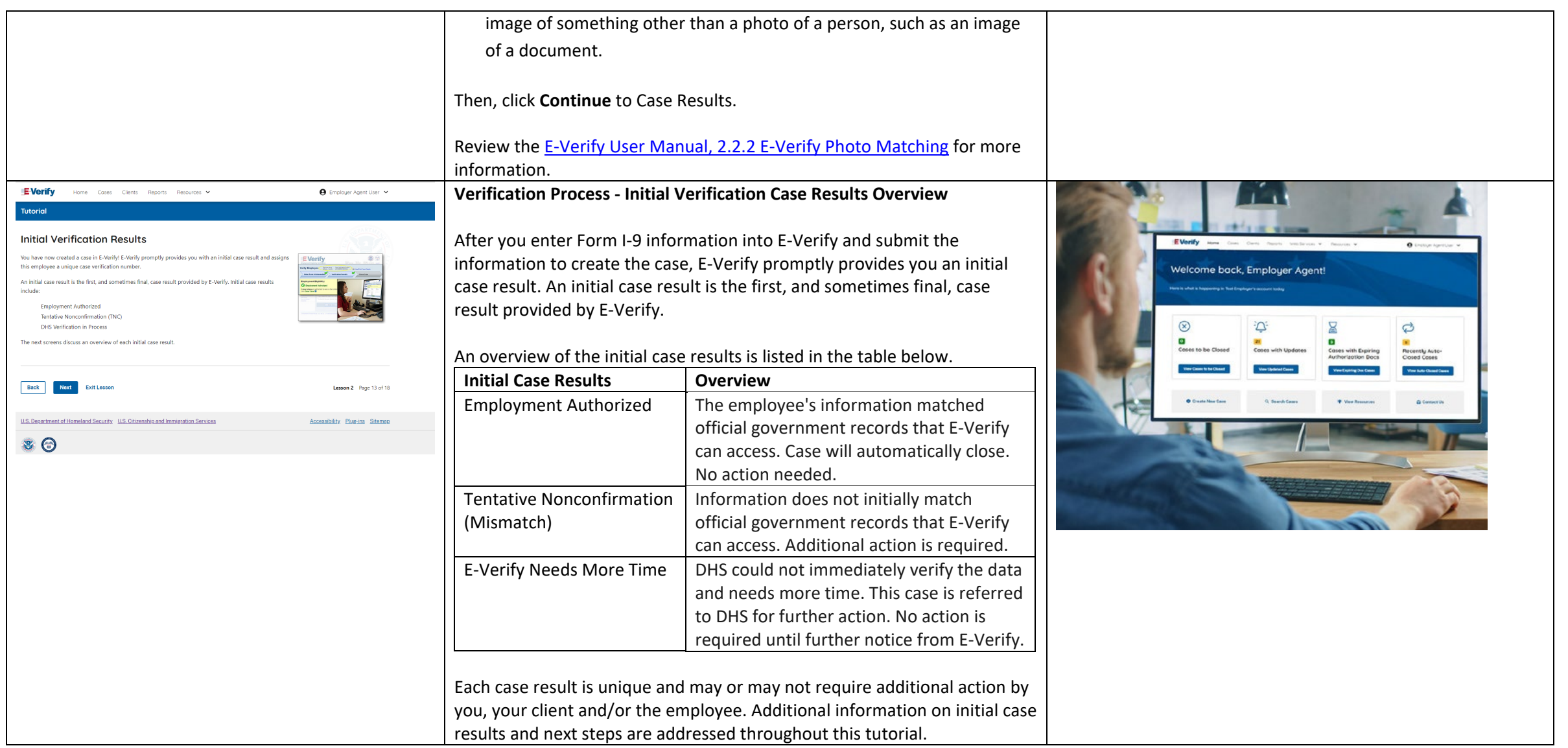

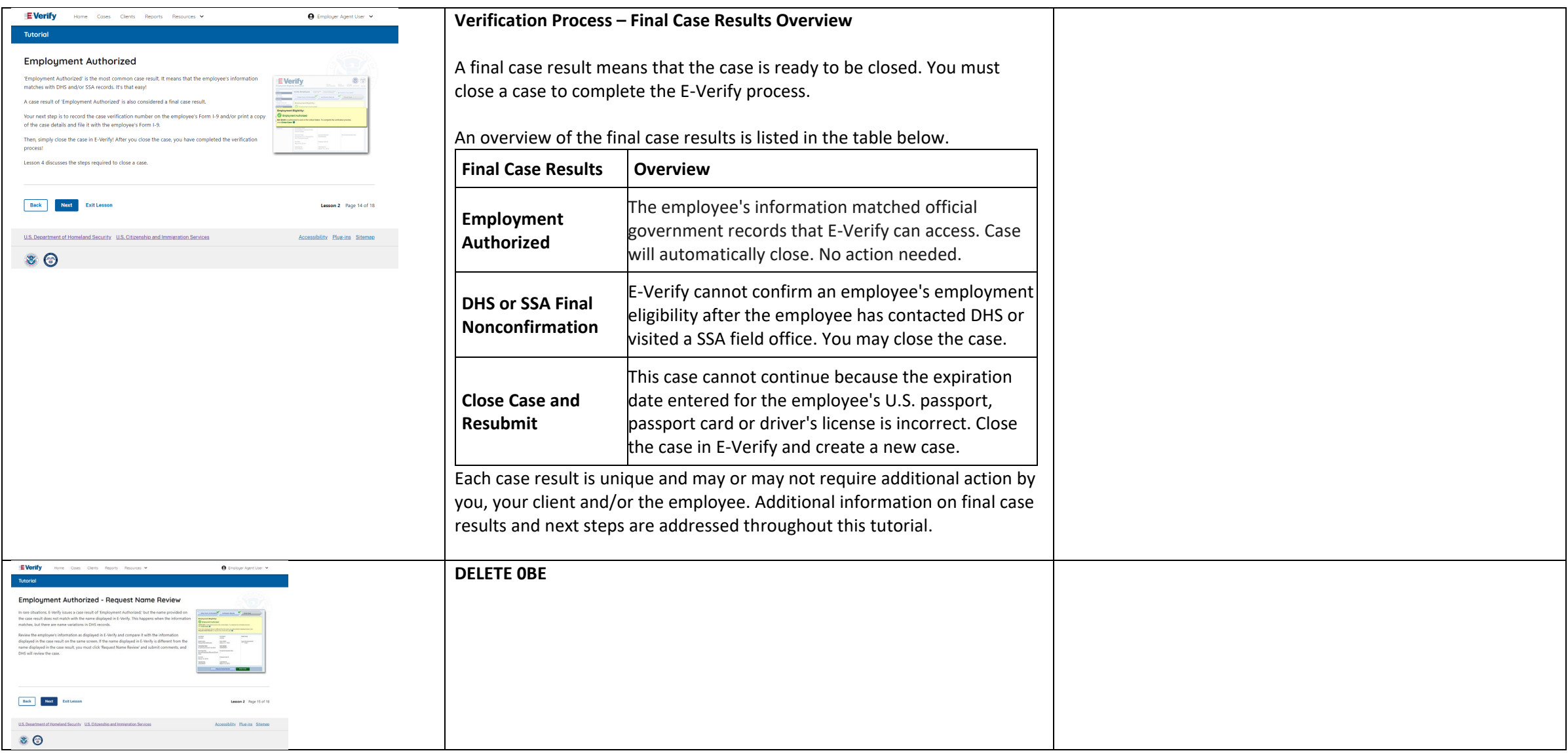

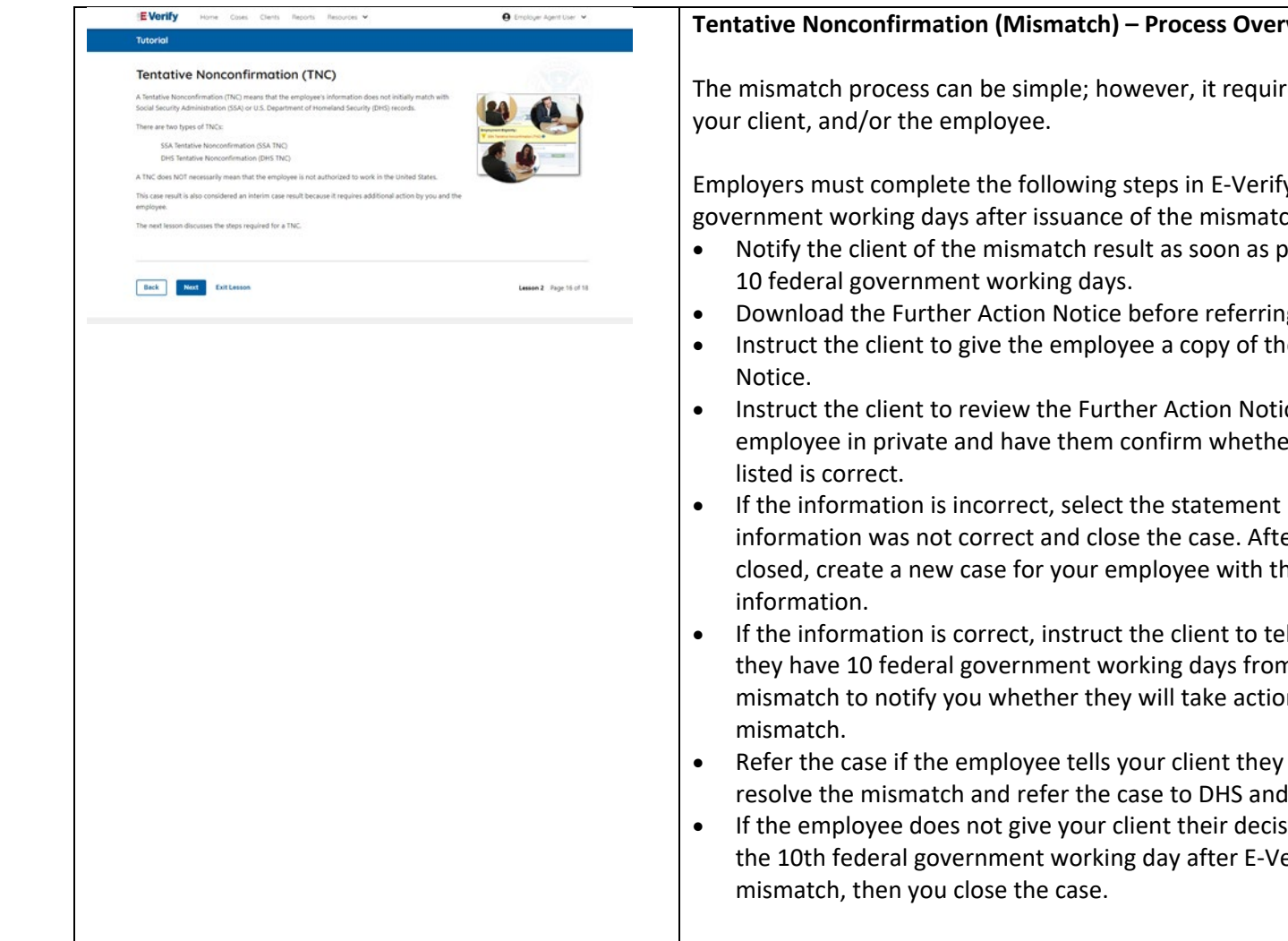

Review th[e E-Verify User Manual, 3.3 Tentative Nonconfirmation](https://www.e-verify.gov/e-verify-user-manual-30-case-results/33-tentative-nonconfirmation-mismatch)  [\(Mismatch\)](https://www.e-verify.gov/e-verify-user-manual-30-case-results/33-tentative-nonconfirmation-mismatch) for more information.

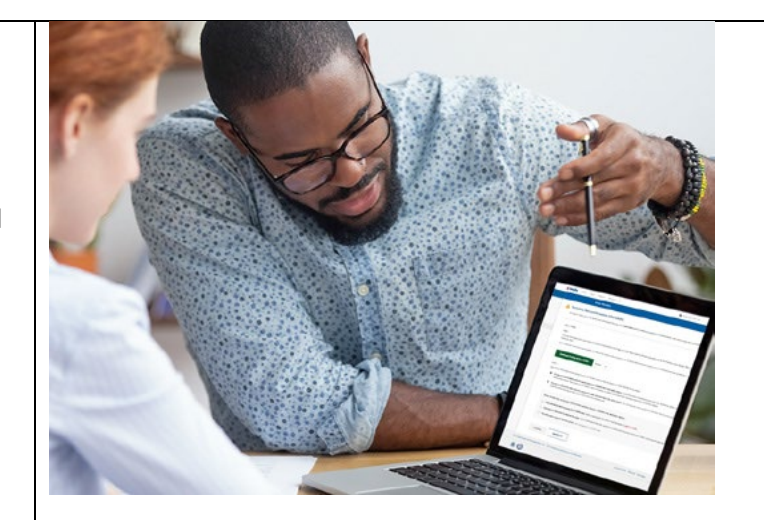

#### **Tentative Nonconfirmation (Mismatch) – Process Overview**

The mismatch process can be simple; however, it requires action by you,

Employers must complete the following steps in E-Verify within 10 federal government working days after issuance of the mismatch result:

- Notify the client of the mismatch result as soon as possible within the
- Download the Further Action Notice before referring the case.
- Instruct the client to give the employee a copy of the Further Action
- Instruct the client to review the Further Action Notice with the employee in private and have them confirm whether the information
- If the information is incorrect, select the statement indicating the information was not correct and close the case. After the case is closed, create a new case for your employee with the correct
- If the information is correct, instruct the client to tell the employee they have 10 federal government working days from issuance of the mismatch to notify you whether they will take action to resolve the
- Refer the case if the employee tells your client they will take action to resolve the mismatch and refer the case to DHS and/or SSA.
- If the employee does not give your client their decision by the end of the 10th federal government working day after E-Verify issued the

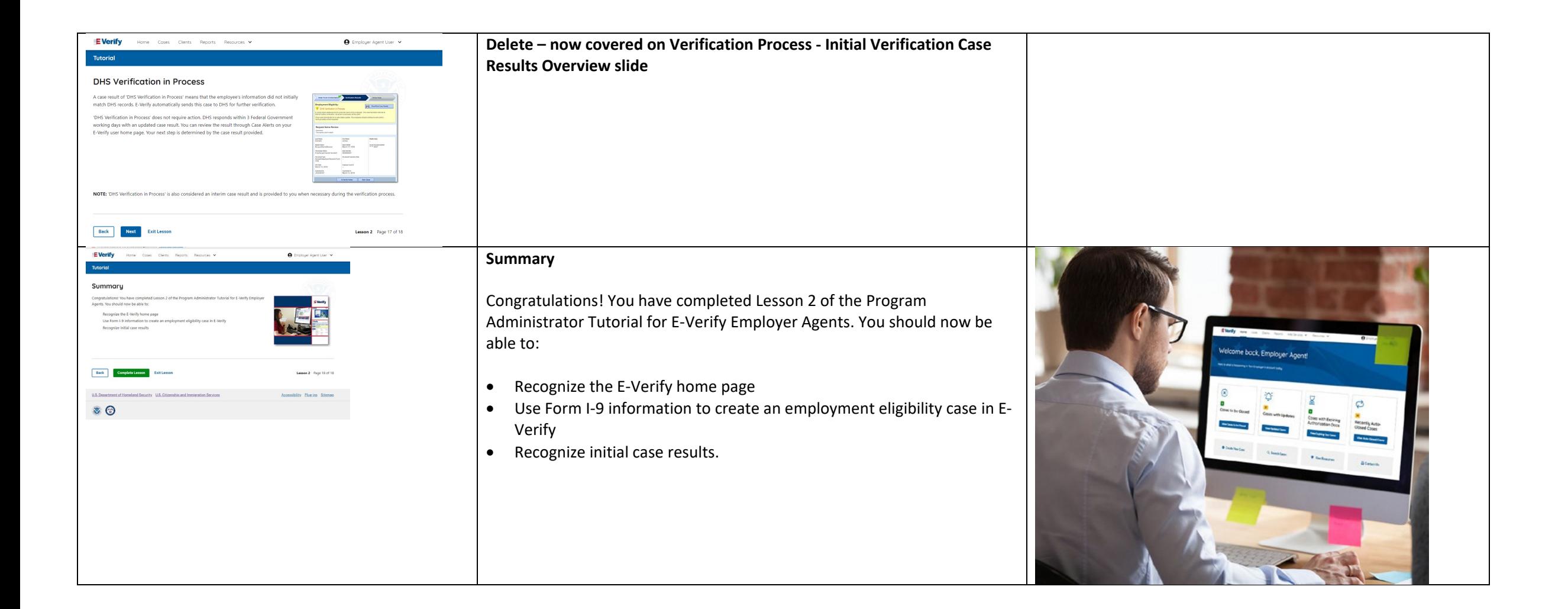

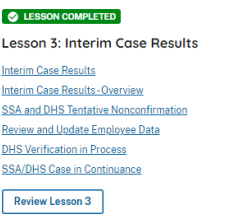

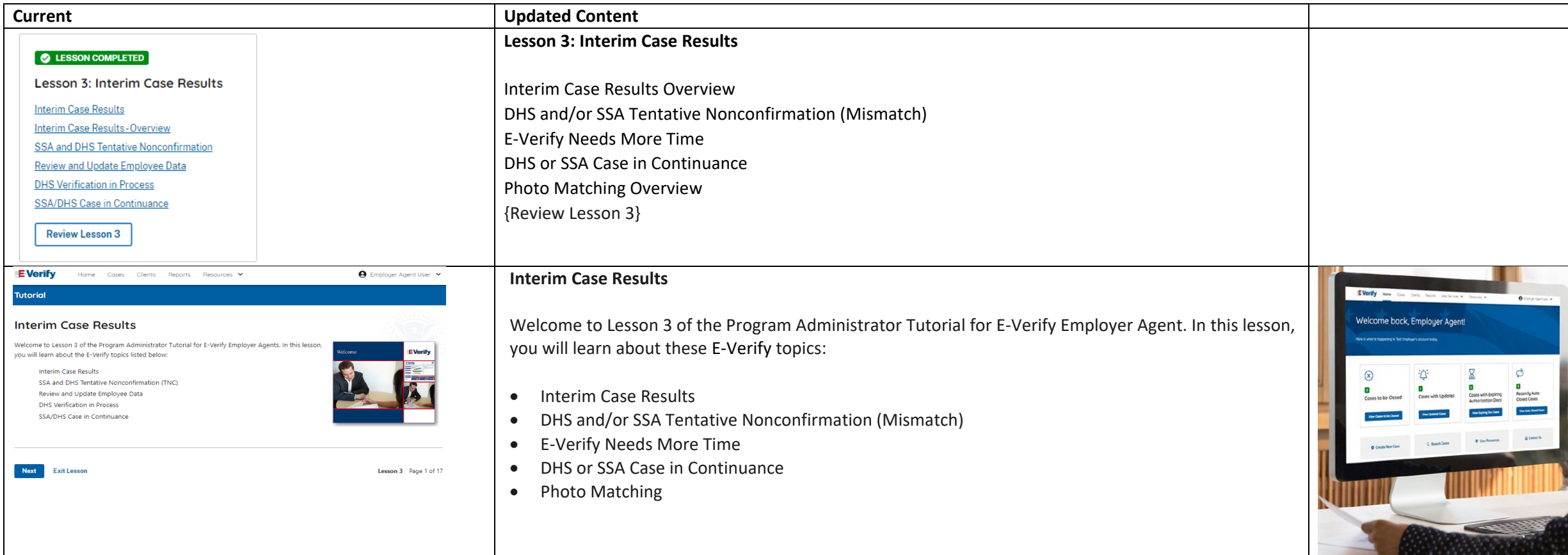

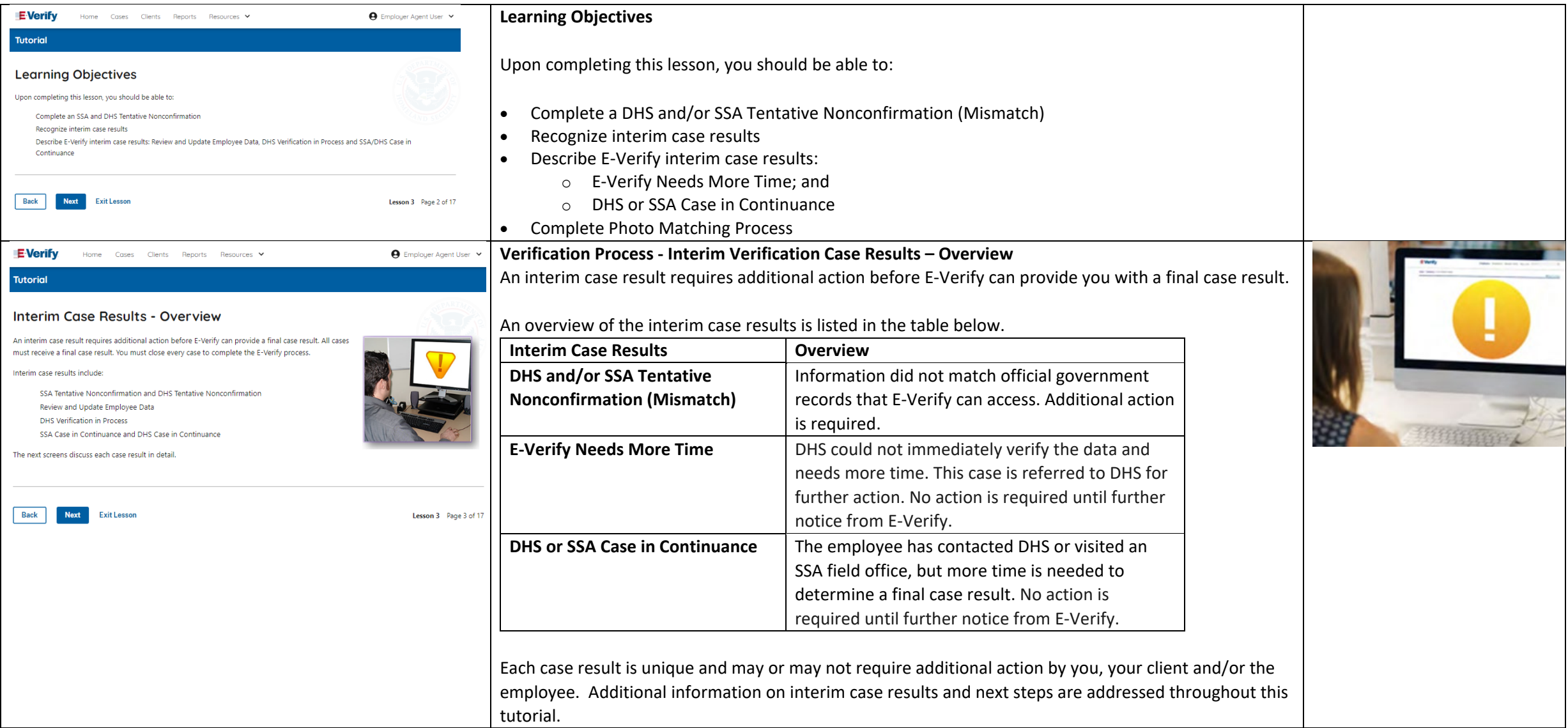

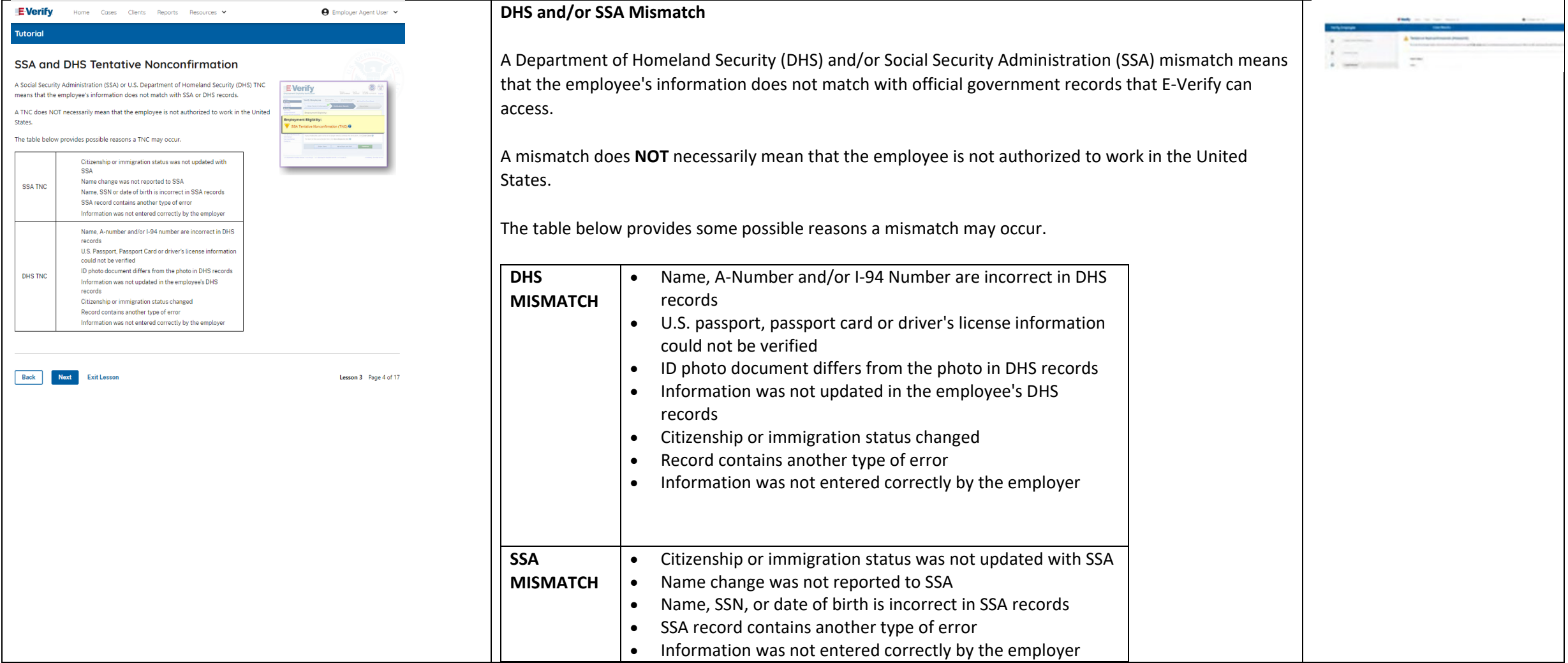

![](_page_32_Picture_0.jpeg)

![](_page_33_Picture_102.jpeg)

![](_page_34_Picture_100.jpeg)

![](_page_35_Picture_137.jpeg)

![](_page_36_Picture_143.jpeg)

![](_page_37_Picture_121.jpeg)

![](_page_38_Picture_166.jpeg)

![](_page_39_Picture_92.jpeg)

![](_page_40_Picture_50.jpeg)

![](_page_41_Picture_61.jpeg)

![](_page_41_Picture_62.jpeg)

![](_page_42_Picture_87.jpeg)

![](_page_43_Picture_63.jpeg)

![](_page_44_Picture_0.jpeg)

![](_page_45_Picture_0.jpeg)

# **Case Alerts - Cases to be Closed** Any case created in E-Verify and assigned an E-Verify case number must be closed. Welcome back, Employer Agent! The Cases to be Closed case alert provides quick access to all cases that need to be closed. Features of this screen include: • Search: Employee Name, Case Number, Alien Number, Social Security Number, Driver's License Number, I-94 Number or Passport Number • Click **Show Filters** to filter by Case Status, Submission Date (From) and Submission date (To) • Sort by: Case Number, Case Status, Last Name or First Day of Employment • Option to view up to 50 cases per page You can also click **Create New Case** from this screen. **Case Alerts – Cases with Updates** The Cases with Updates case alerts provides quick access to all E Verify open cases that have had a change in case result. Welcome back, Employer Agent! All interim cases must be closed. This case alert is an easy way to  $\circledcirc$ manage these cases.  $\overline{a}$ Each case status is highlighted and you can click **Continue Case** button to resume. Features of this screen include: • Search: Employee Name, Case Number, Alien Number, Social Security Number, Driver's License Number, I-94 Number or Passport Number • Click **Show Filters** to filter by Case Status, Submission Date (From) and Submission date (To) • Sort by: Case Number, Case Status, Last Name or First Day of Employment • Option to view up to 50 cases per page

 $\triangle$ 

d

![](_page_46_Picture_131.jpeg)

![](_page_47_Picture_104.jpeg)

![](_page_48_Picture_61.jpeg)

![](_page_48_Picture_62.jpeg)

![](_page_49_Picture_97.jpeg)

![](_page_50_Picture_0.jpeg)

![](_page_50_Picture_1.jpeg)

![](_page_51_Picture_0.jpeg)

![](_page_51_Picture_1.jpeg)

![](_page_52_Picture_0.jpeg)

![](_page_52_Picture_1.jpeg)

![](_page_53_Picture_130.jpeg)

![](_page_54_Picture_64.jpeg)

![](_page_55_Picture_170.jpeg)

![](_page_56_Picture_167.jpeg)

![](_page_57_Picture_134.jpeg)

![](_page_58_Picture_119.jpeg)

![](_page_59_Picture_90.jpeg)

![](_page_60_Picture_53.jpeg)

![](_page_61_Picture_133.jpeg)

![](_page_62_Picture_140.jpeg)

![](_page_63_Picture_118.jpeg)

![](_page_64_Picture_78.jpeg)

![](_page_65_Picture_0.jpeg)

![](_page_66_Picture_88.jpeg)

![](_page_67_Picture_89.jpeg)

![](_page_68_Picture_0.jpeg)

Congratulations! You have completed Lesson 5 of the Program Administrator Tutorial for E-Verify Employer Agents. You should now be able to:

- Understand the role of program administrator in support of your company's, or entity's, users
- Recognize requirements to create a password
- Use your left navigation menu
- Manage the information in clients and company account information

![](_page_68_Picture_6.jpeg)